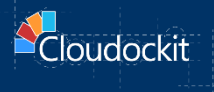

# **ED Container**

# **AWS - INSTALLATION & CONFIGURATION GUIDE**

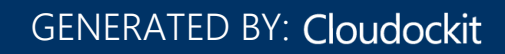

# Contents

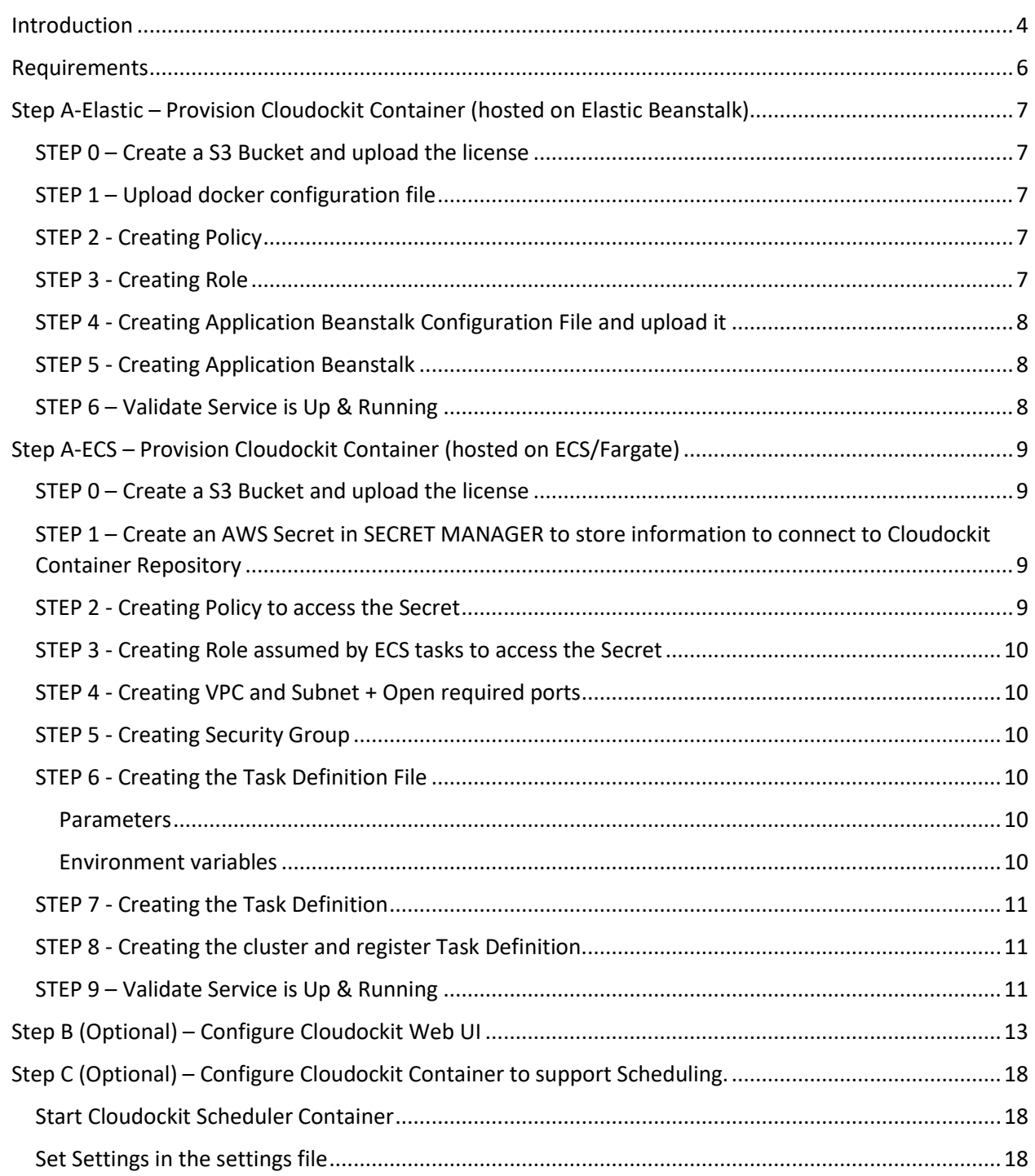

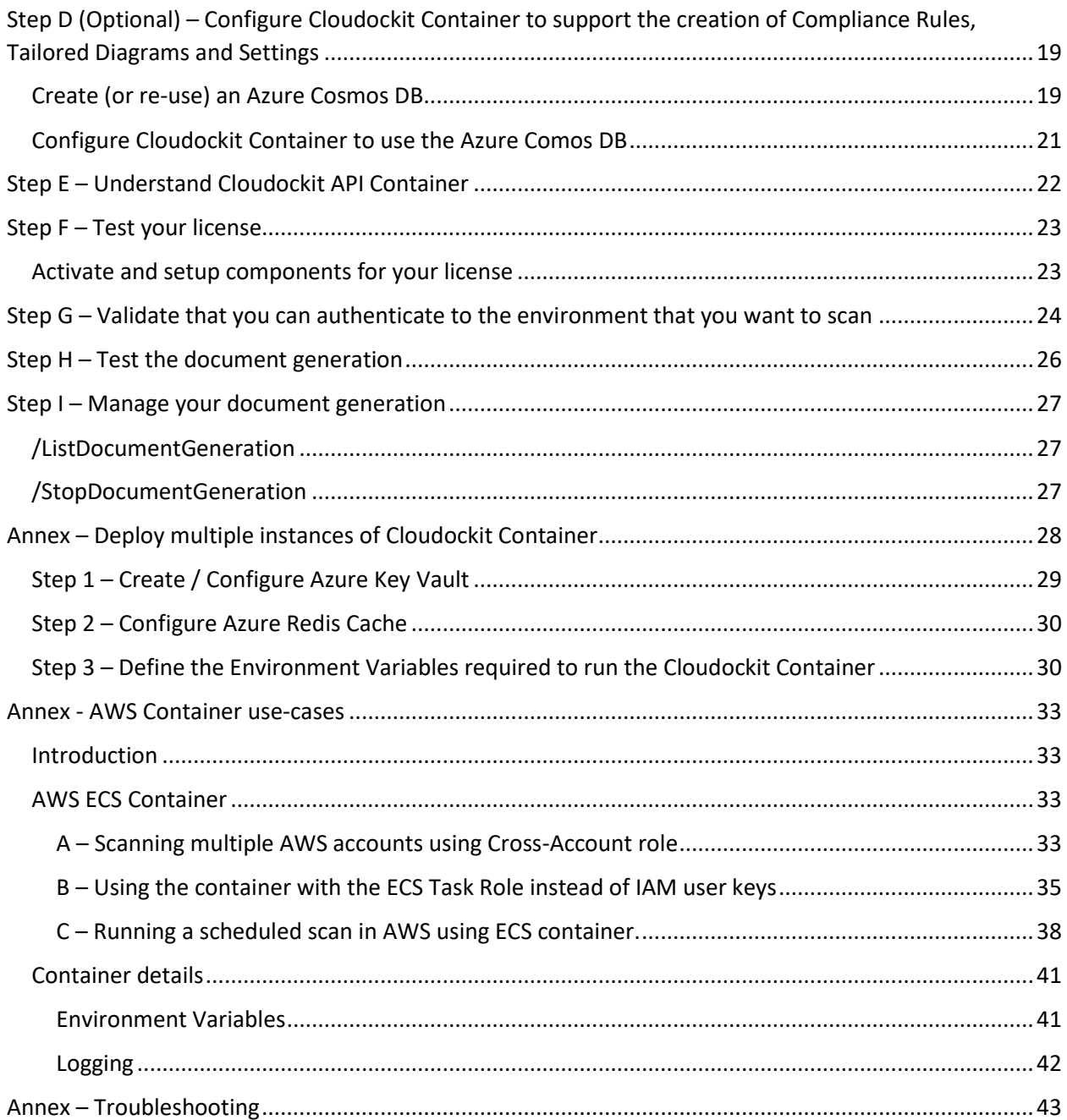

# <span id="page-3-0"></span>**Introduction**

The purpose of this document is to provide the detailed steps to run and configure Cloudockit Docker container image.

There are two types of images that you should run:

- **cdk-web-linux** that contain the Cloudockit API/Web interface. This is mandatory to run this container.
- **cdk-scheduler-linux** that contain the Cloudockit Scheduling features. This is an optional container you do not need to install if you do not want to use schedules.

The cdk-web image contains the Cloudockit API that you can call from your CI/CD processes or any other process / scenario which fits your business needs.

In addition to the API, we have integrated the complete Cloudockit Web UI in the image so that you can get all the features that you are accustomed to.

Cloudockit Docker container images provide you a way to run Cloudockit into your own isolated Cloud environment and gives you the exact same features as Cloudockit Website and Cloudockit Desktop.

Here is the high-level overview of the solution :

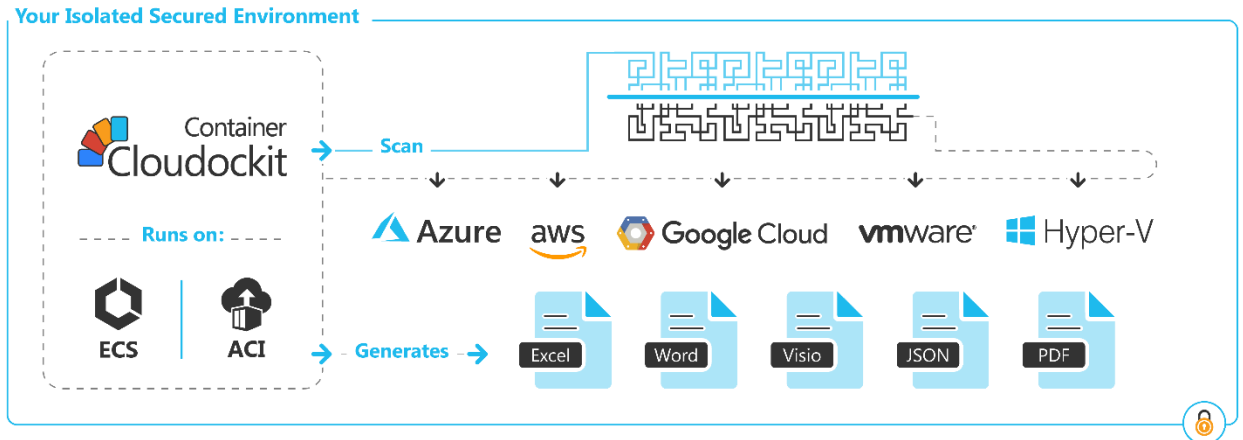

The following hosting environments are currently supported:

- Web App for Containers on Azure Recommended
- ECS (Elastic Container Services) Fargate on AWS
- ACI (Azure Container Instance) on Azure
- GKE (Google Kubernetes Engine) on GCP

A few important things to note:

• These configurations are for the hosting of the container, not for the environment that you scan which means that you can scan a GCP project using the Cloudockit Container API even if the container runs on Azure.

- Depending on the hosting option that you choose, there could be some limitations. Those limitations are related to the hosting option and not the Cloudockit Container itself. As an example, ACI currently does not yet support private networking (virtual networks) for Windows Based Container.
- The current document does not detail networking configuration like isolation/https setup as this is highly depending on your internal setup.
- Container is currently designed to have one node running which should be more than enough to generate all your documents you need.
- For production environment, we recommend 4vCPU + 8 Gb RAM
- Cloudockit Web UI only supports Azure AD as SSO authentication. If you do not set it up, you will only be able to access the API portion.

The following sections contains the different steps to deploy the Cloudockit Docker container image on the AWS Platform.

Here is an overview of the different steps you must do to deploy Cloudockit Container:

# Step A - Deploy Cloudockit Container (cdk-web)

- This Step is subdivided in 8 Different steps
- Those steps have been scripted to ease deployment process so we strongly advice to use the scripted approach

# Step B (Optional) - Activate Cloudockit Container UI

• Create an Azure AD Application

# Step C (Optional) - Activate the Scheduling feature (cdkscheduler)

• Set the appropriate settings to activate scheduling

# Step D ... - Do some tests

- Test the license validity
- Start some documentation

# <span id="page-5-0"></span>Requirements

To install Cloudockit Container in your environment, you will need:

- A S3 Bucket
- A Secret Manager to store the secret to pull the image from Cloudockit Repo.
- A Role / Policy to access the Secret.
- A VPC/Subnet to host the ECS Cluster.
- A ECS Cluster (Fargate)
	- $\circ$  Note that this is the recommended approach as this is the one we have scripted but it does not mean that we do not support other types of deployment like AKS or other as Cloudockit Container is a standard plain container.
- (Optional) An Azure Active Directory Application if you want to activate Cloudockit Container Web UI

### **Important note**

We highly recommend that you use the script (based on AWS CLI) provided by Cloudockit Team to provision/test Cloudockit Container.

# <span id="page-6-0"></span>Step A-Elastic – Provision Cloudockit Container (hosted on Elastic Beanstalk)

### <span id="page-6-1"></span>STEP 0 – Create a S3 Bucket and upload the license

To run Cloudockit Container, you need to have a S3 Bucket that will be used to store information (license file, settings…). As the license file is linked to this S3 bucket, you need to choose a container Name and send that name to Cloudockit Support Team [\(support@cloudockit.com\)](mailto:support@cloudockit.com) so that we generate a license file.

Once you receive your licensefile, you can create the bucket and upload the license file into a file named *cloudockitinternal/license.json* in the container.

Please note that the json license file is tied to the S3 Bucket name so you need to create/use an S3 Bucket with a name that matches the name provided to Cloudockit Support Team.

### *Code extract*

Refer to STEP 0 in the provided script for **Elastic Beanstalk**.

### <span id="page-6-2"></span>STEP 1 – Upload docker configuration file

In this step, you need to upload the .dockercf required for the Cloudockit Repository authentication into the S3 bucket you have created.

### *Code extract*

Refer to STEP 1 in the provided script for **Elastic Beanstalk**.

### <span id="page-6-3"></span>STEP 2 - Creating Policy

In this step, you need to create the policy to read the .dockercfg file created previously.

### *Code extract*

Refer to STEP 2 in the provided script for **Elastic Beanstalk**.

### <span id="page-6-4"></span>STEP 3 - Creating Role

Once the policy has been created, we need to create a Role attached to that policy so that EC2 assume the role to be able to pull the remote image.

The role needs to have the **Allow Effect** and needs to have the action **sts:AssumeRole** for the service *ec2 amazonaws.com* and access to the bucket to download the .dockercfg file.

### *Code extract*

Refer to STEP 3 in the provided script for **Elastic Beanstalk**.

### <span id="page-7-0"></span>STEP 4 - Creating Application Beanstalk Configuration File and upload it

In this step, we create a Json file that contains the configuration of the application that needs to be created with the appropriate settings.

### *Code extract*

Refer to STEP 4 in the provided script for **Elastic Beanstalk**.

### <span id="page-7-1"></span>STEP 5 - Creating Application Beanstalk

In this last step we create the Application and the environment.

### *Code extract*

Refer to STEP 5 in the provided script for **Elastic Beanstalk**.

### <span id="page-7-2"></span>STEP 6 – Validate Service is Up & Running

From the AWS Console, navigate to the application and open the environment.

### You should see the Cloudockit Container running:

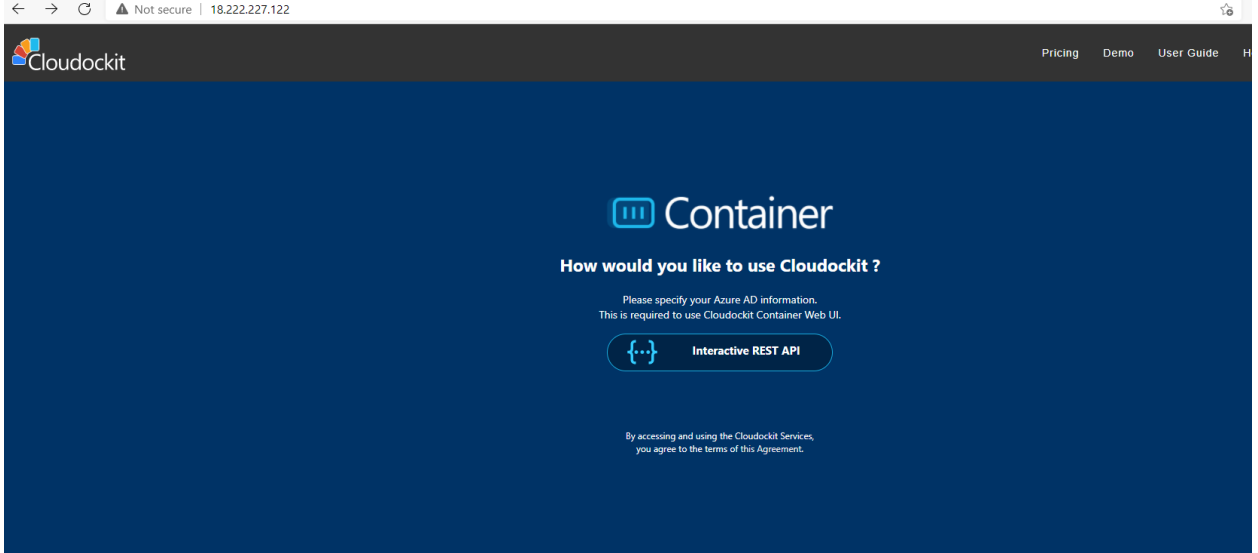

# <span id="page-8-0"></span>Step A-ECS – Provision Cloudockit Container (hosted on ECS/Fargate)

### <span id="page-8-1"></span>STEP 0 – Create a S3 Bucket and upload the license

To run Cloudockit Container, you need to have a S3 Bucket that will be used to store information (license file, settings…). As the license file is linked to this S3 bucket, you need to choose a container Name and send that name to Cloudockit Support Team [\(support@cloudockit.com\)](mailto:support@cloudockit.com) so that they generate a license file.

Once you receive your license file, you can upload the license file into a file named *cloudockitinternal/license.json*.

Please note that the Json license file is tied to the S3 Bucket name so you need to create/use an S3 Bucket with a name that matches the name provided to Cloudockit Support Team.

### **Important note**

Ensure that the Storage Account exists in your environment before sending it to the Cloudockit Support Team.

#### *Code extract*

Refer to STEP 0 in the provided script for **ECS Fargate**.

### <span id="page-8-2"></span>STEP 1 – Create an AWS Secret in SECRET MANAGER to store information to connect to Cloudockit Container Repository

In this step, you need to create a Secret that will contain the information to connect to Cloudockit Container Registry so that your ECS can pull the image.

Secret should contain *username* and *password* properties, see code for reference.

### *Code extract*

Refer to STEP 1 in the provided script for **ECS Fargate**.

### <span id="page-8-3"></span>STEP 2 - Creating Policy to access the Secret

Once you have created the secret, you need to create a policy that will allow access to the secret.

The policy needs to provide **Allow Effect** to the action **secretsmanager:GetSecretValue** to the secret previously created.

### *Code extract*

Refer to STEP 2 in the provided script for **ECS Fargate**.

### <span id="page-9-0"></span>STEP 3 - Creating Role assumed by ECS tasks to access the Secret

Once the policy has been created, we need to create a Role attached to that policy so that ECS assumes the role to be able to pull the remote image.

The role needs to have the **Allow Effect** and needs to have the action **sts:AssumeRole** for the service *ecs-tasks.amazonaws.com*

### *Code extract*

Refer to STEP 3 in the provided script for **ECS Fargate**.

### <span id="page-9-1"></span>STEP 4 - Creating VPC and Subnet + Open required ports

In this step, we need to configure a VPC, a Subnet, and a Route Table so that the subnet is reachable and so that the subnet has connectivity to the Internet to pull the image. Please note that you can use an existing VPC if it has the appropriate requirements.

### *Code extract*

Refer to STEP 4 in the provided script for **ECS Fargate**.

### <span id="page-9-2"></span>STEP 5 - Creating Security Group

To Secure the deployment, we create a security group with only port 80 open (please use https/443 for Production usage)

### *Code extract*

Refer to STEP 5 in the provided script for **ECS Fargate**.

### <span id="page-9-3"></span>STEP 6 - Creating the Task Definition File

Once networking configuration is done, we need to create a task definition file that contains the following information.

### <span id="page-9-4"></span>Parameters

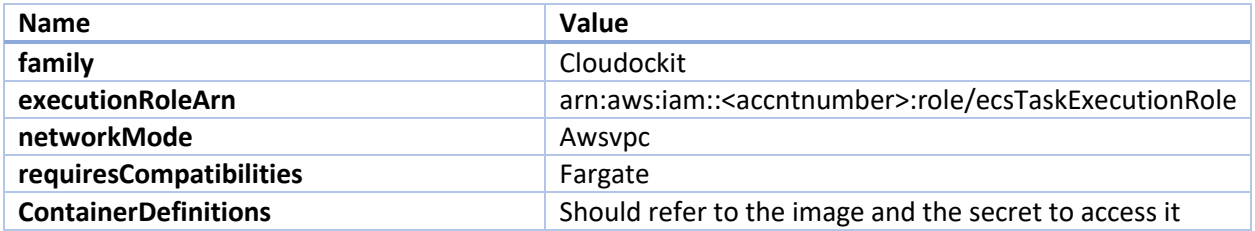

### <span id="page-9-5"></span>Environment variables

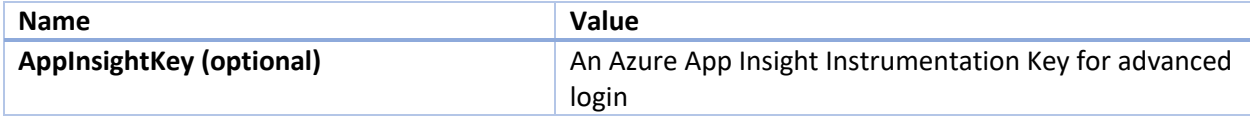

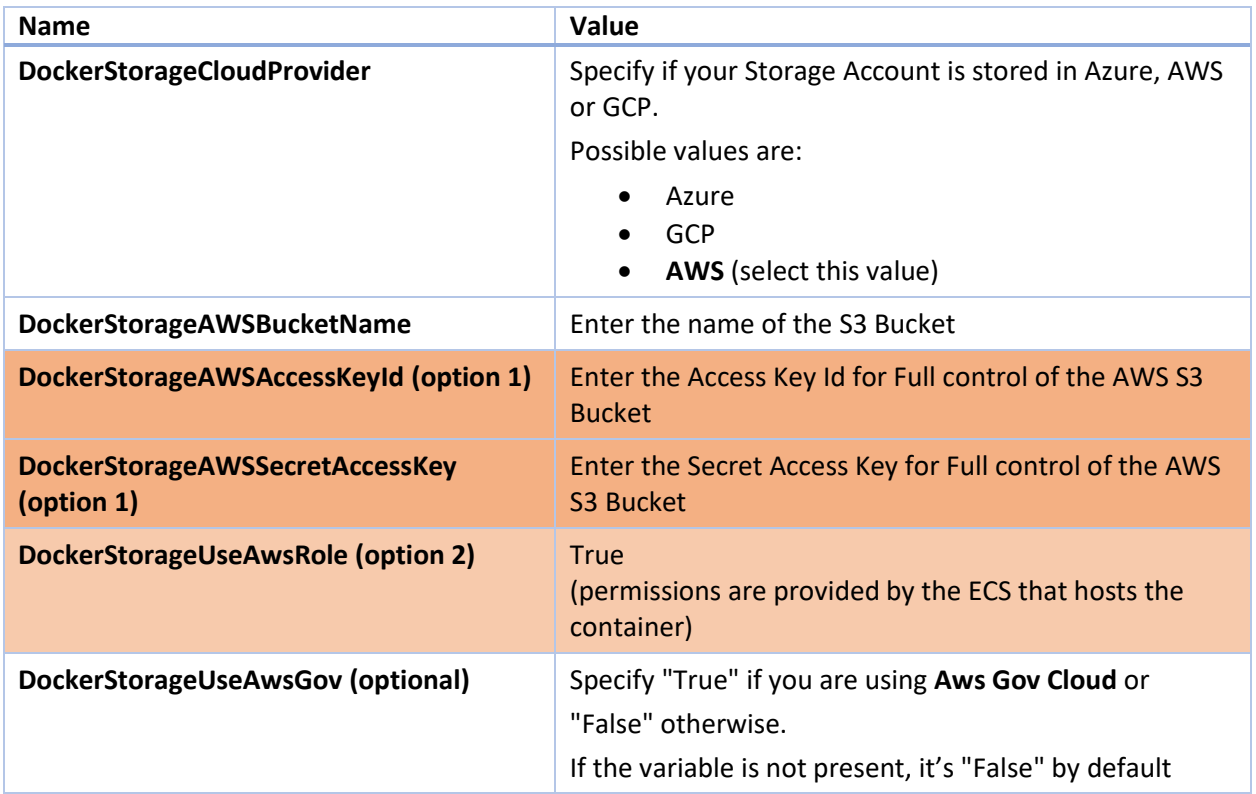

### ➔ **Note: parameters noted as option 1 and 2 are mutually exclusive**

### *Code extract*

Refer to STEP 6 in the provided script for **ECS Fargate**.

### <span id="page-10-0"></span>STEP 7 - Creating the Task Definition

Then, from the Task Definition file, we just create a task definition:

Refer to STEP 7 in the provided script for **ECS Fargate**.

### <span id="page-10-1"></span>STEP 8 - Creating the cluster and register Task Definition.

Last step is to create a cluster and start the service:

Refer to STEP 2 in the provided script for **ECS Fargate**.

### <span id="page-10-2"></span>STEP 9 – Validate Service is Up & Running

From the AWS Console, navigate to the cluster, tasks and then click on the public IP to open it.

You should see Cloudockit Container running:

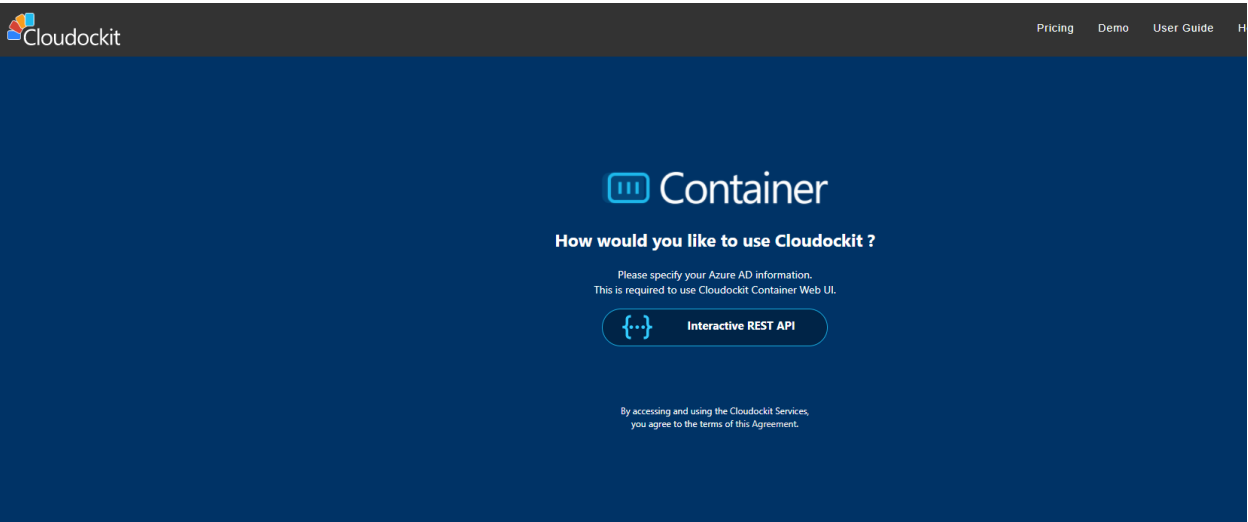

# <span id="page-12-0"></span>Step B (Optional) – Configure Cloudockit Web UI

Cloudockit Container supports a Web UI that allows users to authenticate by using Azure AD or Azure User Authentication.

This Web UI supports Azure Active Directory as a first step to authenticate users.

Once connected, you will be able to connect to Azure, AWS and GCP using Service Accounts (Azure AD App, GCP Service Credentials, AWS Access Keys).

To activate Azure AD Authentication, you need to follow these steps:

- Go to your **Azure Active Directory**
- Click on **App Registration** and then click **New Registration**
- Enter a **Name** (any name you want) and select **Single Tenant**
- Enter the following redirect URIs (reply url):
	- o https://*<AppSvcName>*.azurewebsites.net/LogIntoAzure/CatchCodeAzure
	- o https://*<AppSvcName>*.azurewebsites.net/LogIntoCDKWithAAD/CatchCode where *AppSvcName* is the name of your App Service

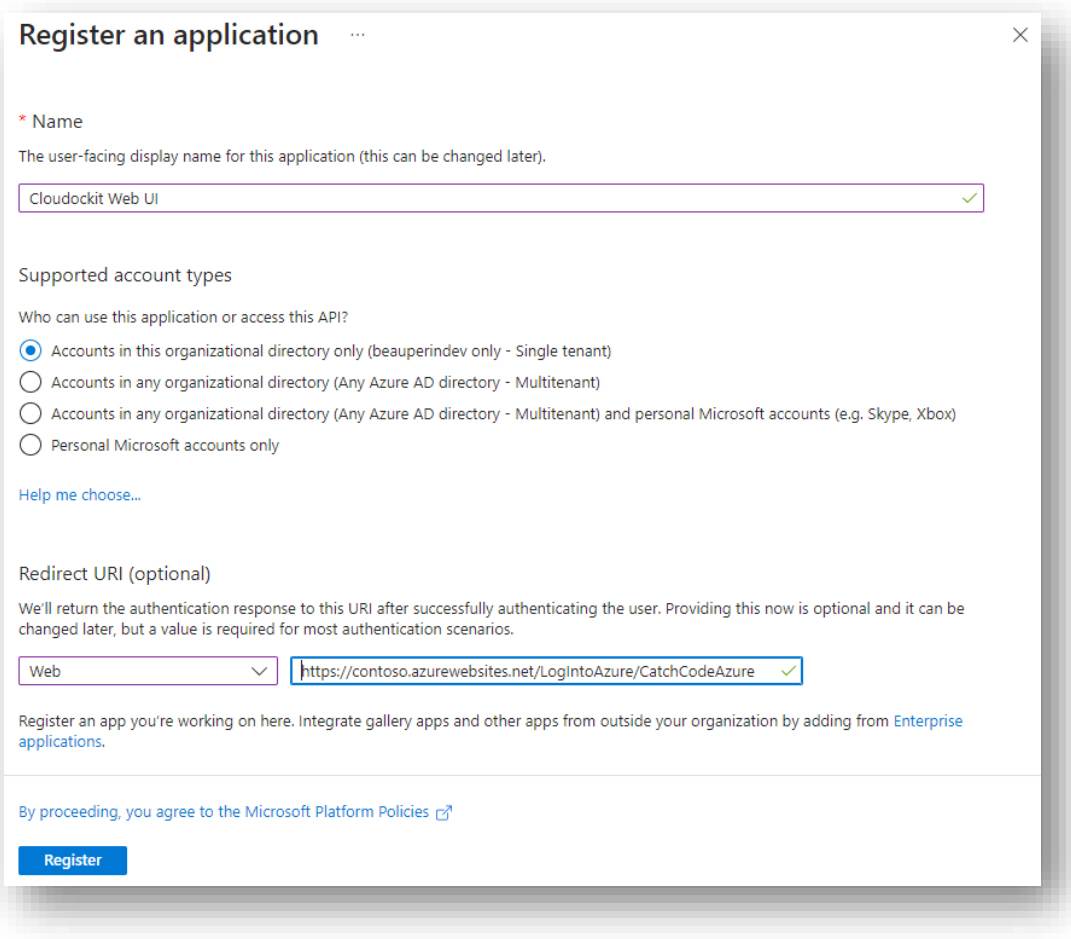

Note: the interface will not let you enter the 2nd URL before clicking on **Register** so you'll have to enter it after registration, in the Authentication page:

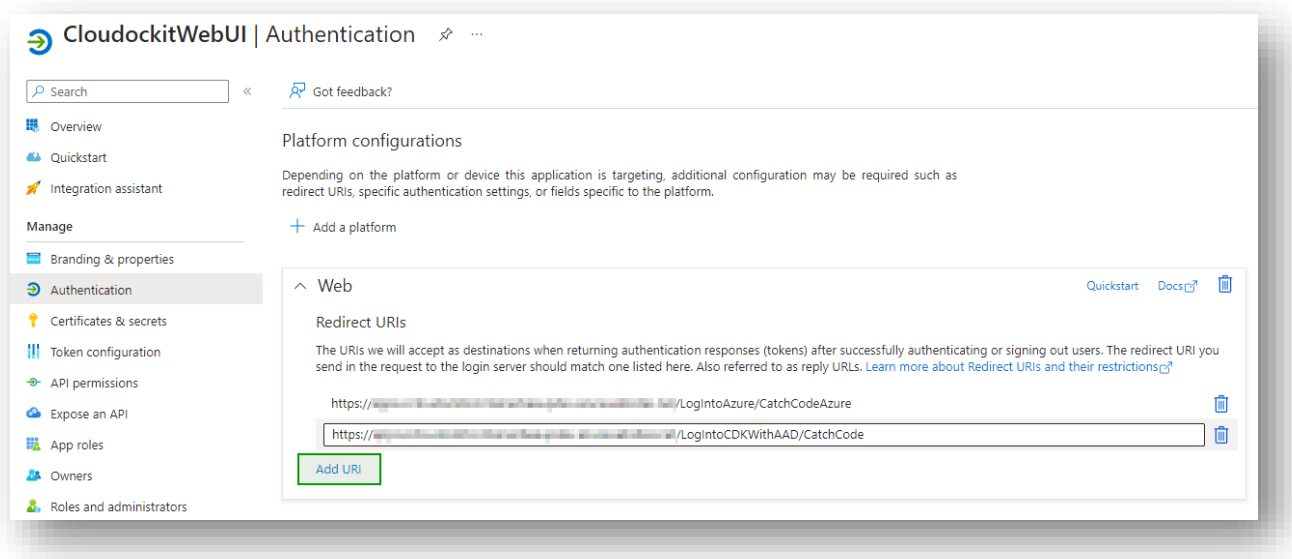

Then, go to **API Permissions**, click on **+Add a permission** and select :

- **Microsoft Graph**, then **Delegated permissions** and then select *User.Read*:
- **Azure Service Management**, then **Delegated permissions** and then select *user\_impersonation*:

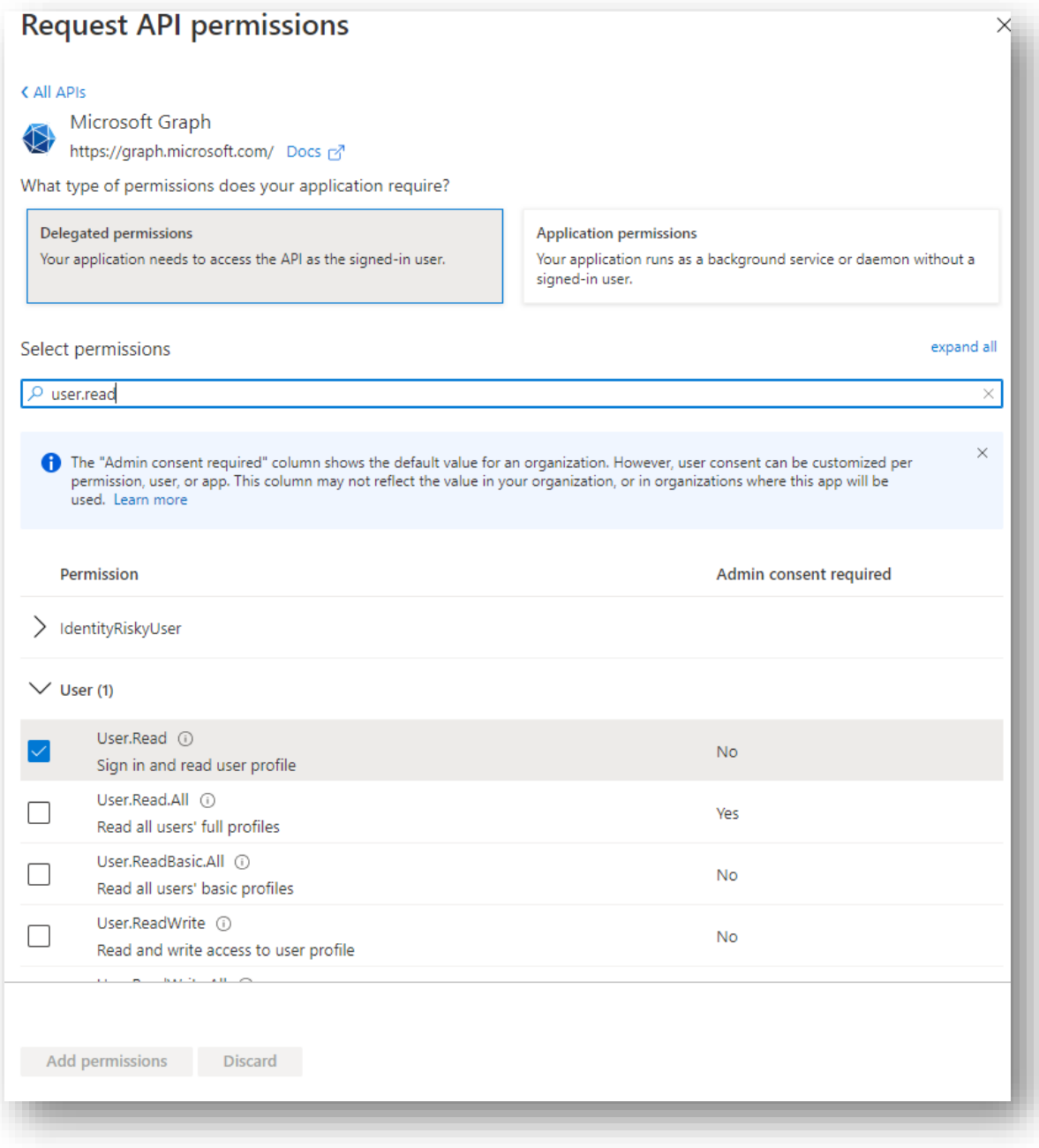

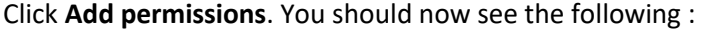

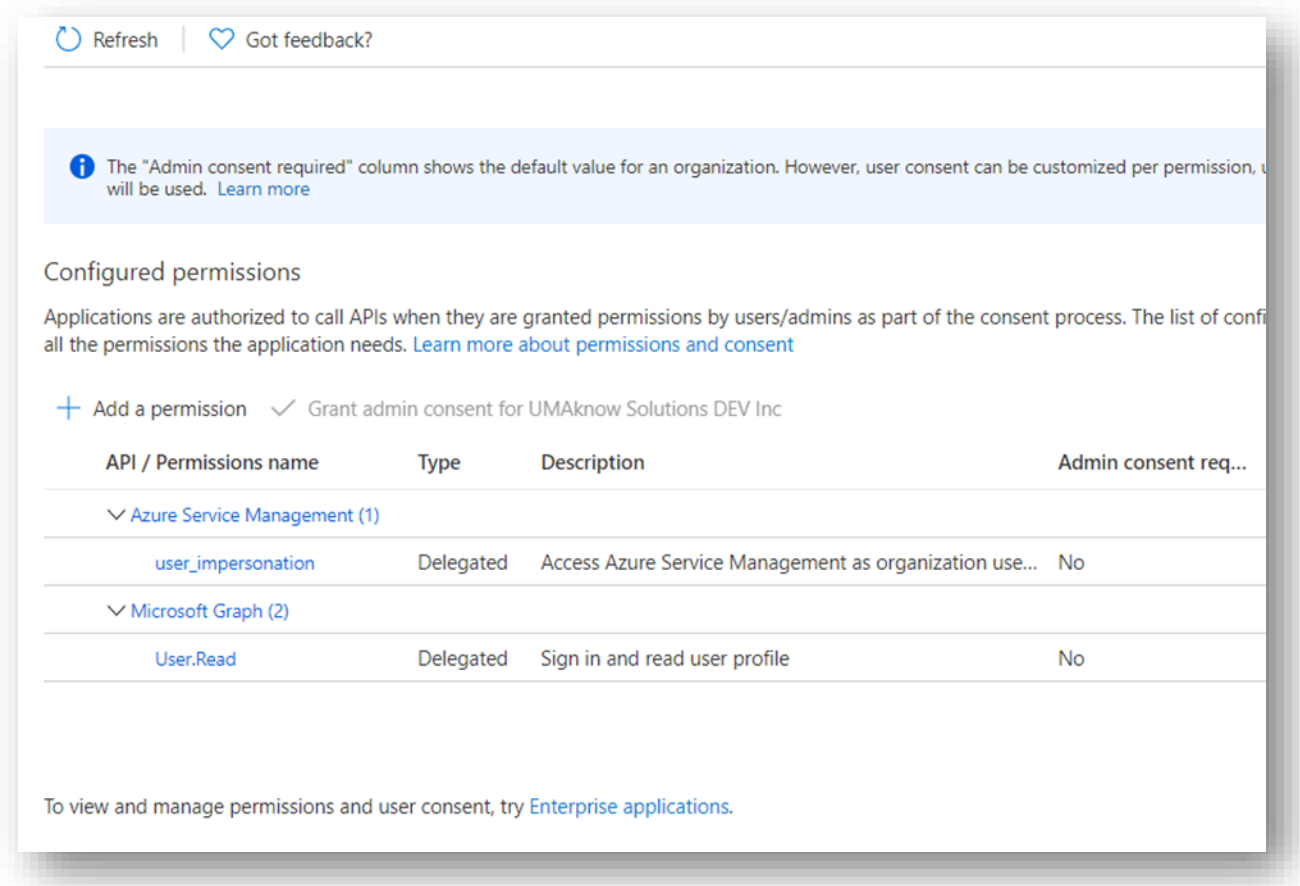

Then, click on **Grant Admin consent** for Default Directory (if you don't have the permissions to click on **Grant admin consent**, please contact your IT admin to do it for you):

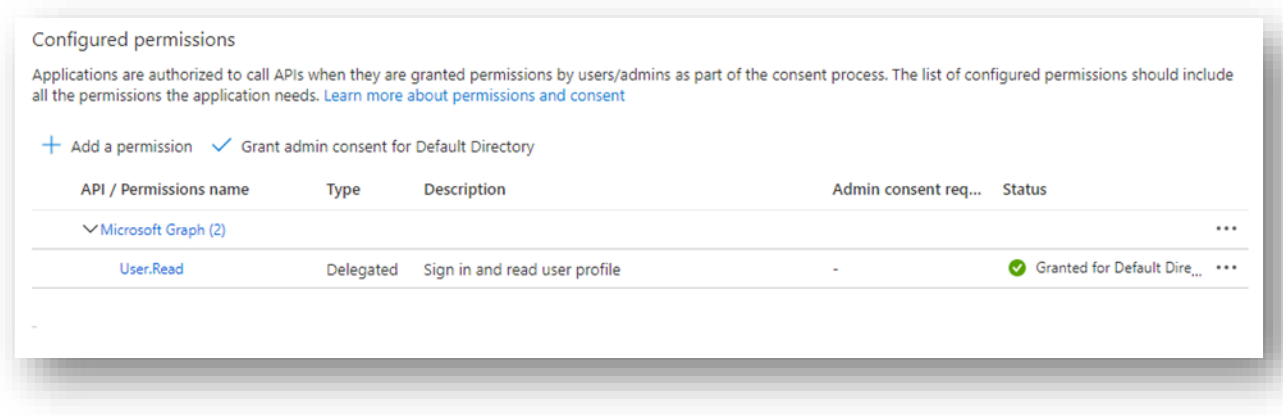

Then, take note of the client ID from the Overview tab and then go to **Certificates & Secrets** and generate a new Client Secret, take note of it.

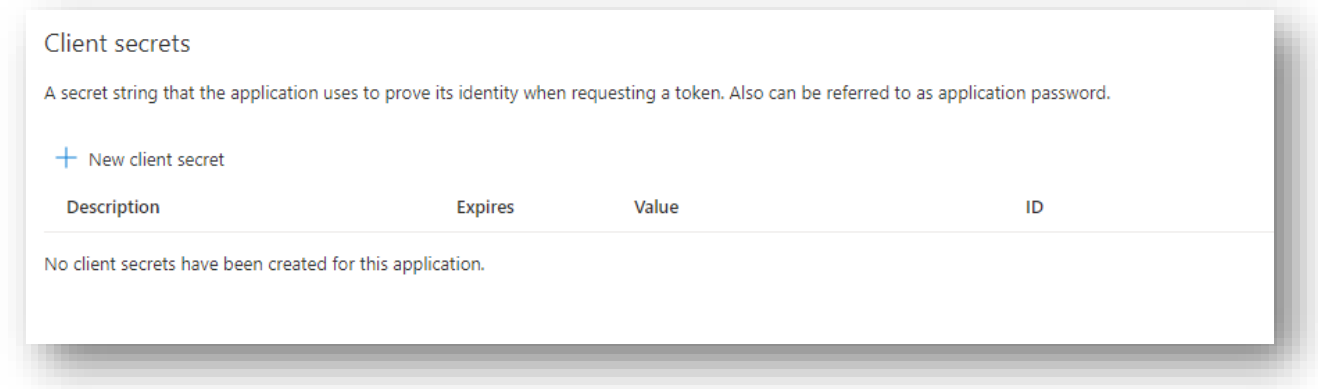

Update the settings file from your storage account (in the cloudockitinternal folder) with the value of the previously created Azure AD Application:

```
{
"AzureADTenant": "mytenant.onmicrosoft.com",
"AzureADAppID": "zzzzz",
"AzureADAppKey": "zzzzz"
}
```
# <span id="page-17-0"></span>Step C (Optional) – Configure Cloudockit Container to support Scheduling.

Cloudockit Container supports a Scheduling Web UI that allows users to choose when they want to schedule the document generation.

To activate scheduling, you need to spin-up a new container based on the **cloudockitscheduler** image and set the appropriate settings in your settings file.

### <span id="page-17-1"></span>Start Cloudockit Scheduler Container

You need to follow the same procedure as you did in the previous step to spin up a new Scheduling container. You need to use the **cloudockitscheduler** image. This scheduler is basically reading the schedules files created from the UI and calling the API according to the schedule.

Here are the settings for the container:

- $\bullet$  CPU : 1+
- RAM : 1.5GB+
- No inbound networking is required
- Outbound networking needs access to the storage account where the settings are stored and the API URL where Cloudockit is deployed.
- The following 3 environment variables are required:

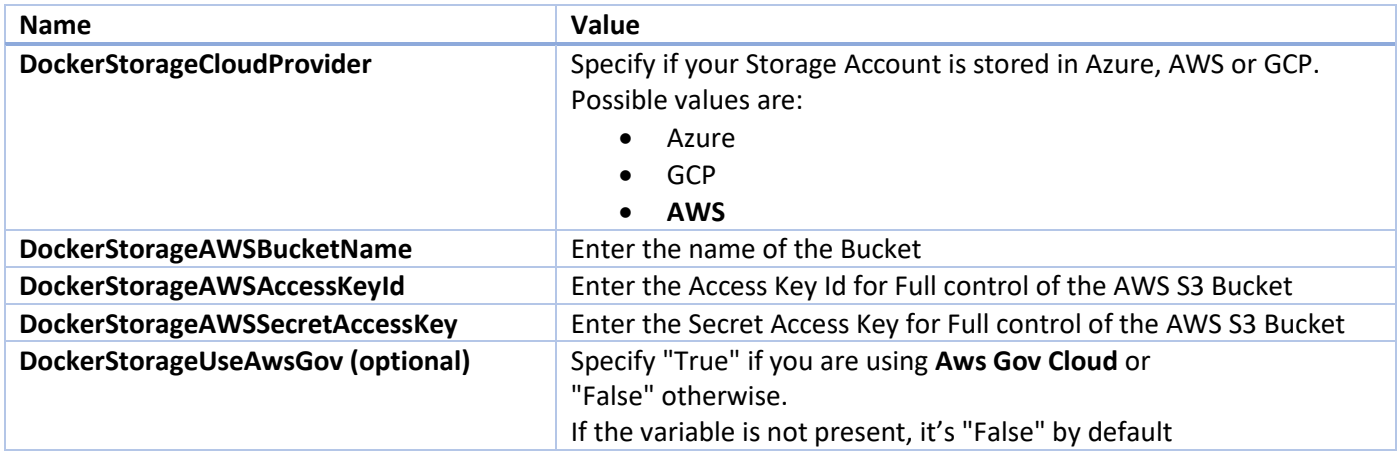

### <span id="page-17-2"></span>Set Settings in the settings file

To activate the scheduling, you need to update the settings file from your storage account (in the *cloudockitinternal* folder) to specify the URL of your Cloudockit Container:

```
{
"DockerUrlForSchedulingStarts" : "https://mycloudockitcontainer"
}
```
This information will be used by Cloudockit Scheduling feature to specify which Web API to call.

# <span id="page-18-0"></span>Step D (Optional) – Configure Cloudockit Container to support the creation of Compliance Rules, Tailored Diagrams and Settings

Cloudockit Container supports the creation of new Compliance Rules, new Tailored Diagram and new Settings.

This feature requires that you deploy an Azure Cosmos DB to save the Compliance Rules and Tailored Diagrams.

There are two steps required:

- Create (or re-use) an Azure Cosmos DB
- Add environment variables to the Cloudockit Container to specify which Azure Cosmos Database to use

### <span id="page-18-1"></span>Create (or re-use) an Azure Cosmos DB

From the Azure Portal, create a new Cosmos DB: (you can skip those steps if you already have a Cosmos DB that you want to reuse)

• Create a Cosmos DB

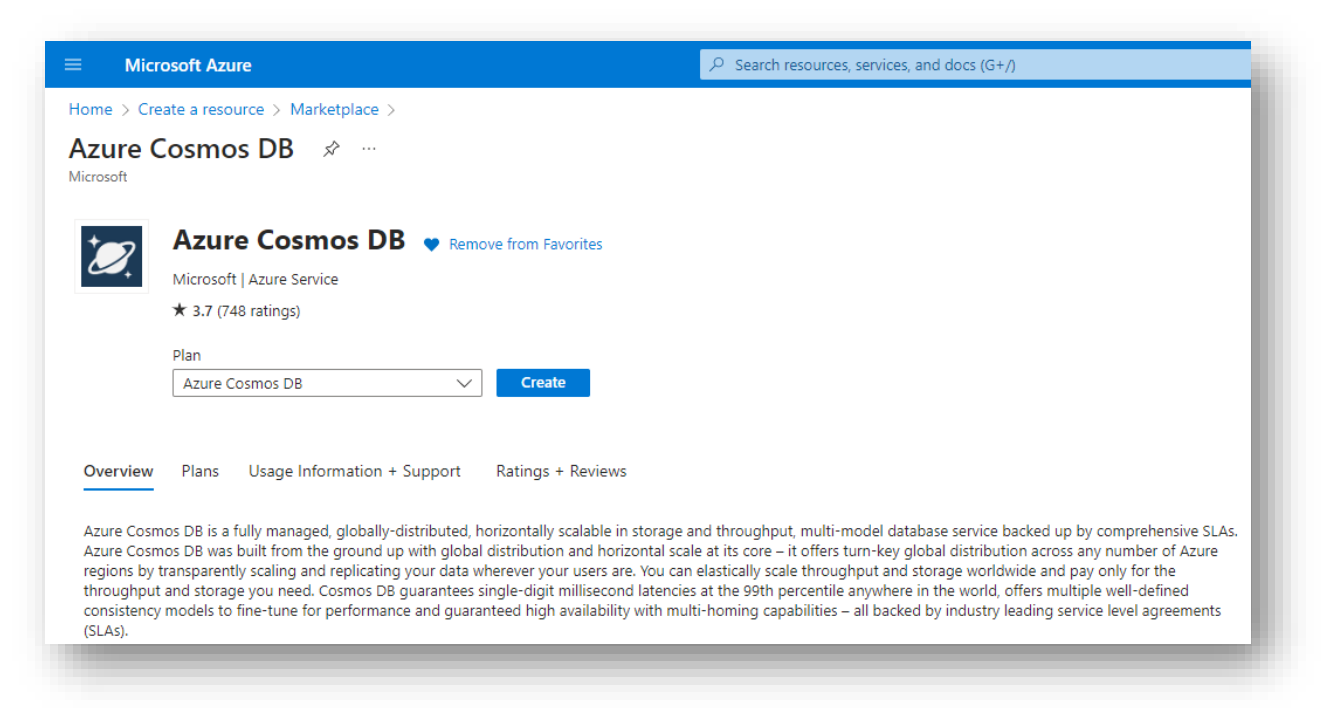

• Choose Azure Cosmos DB for NoSQL for the type

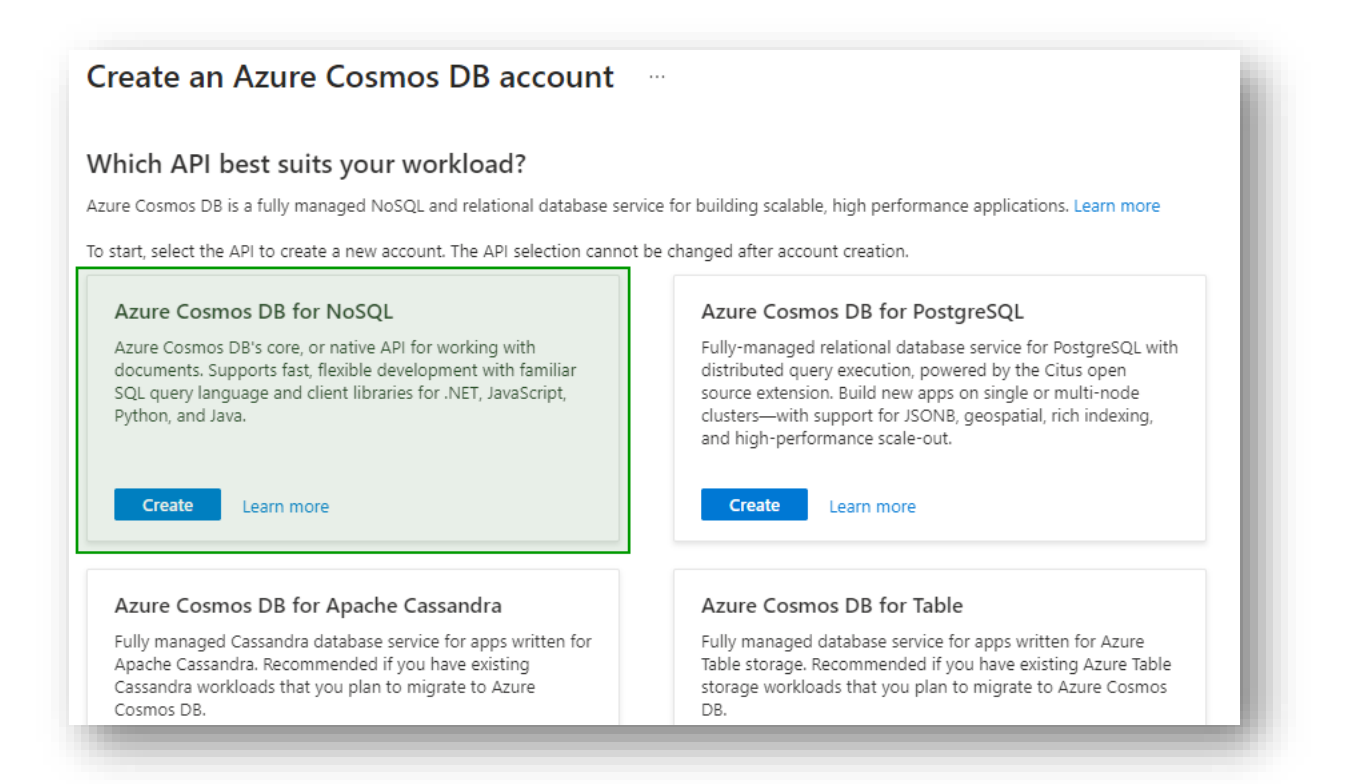

Once the Cosmos DB is created, you need to create a new Database named **cloudockit** :

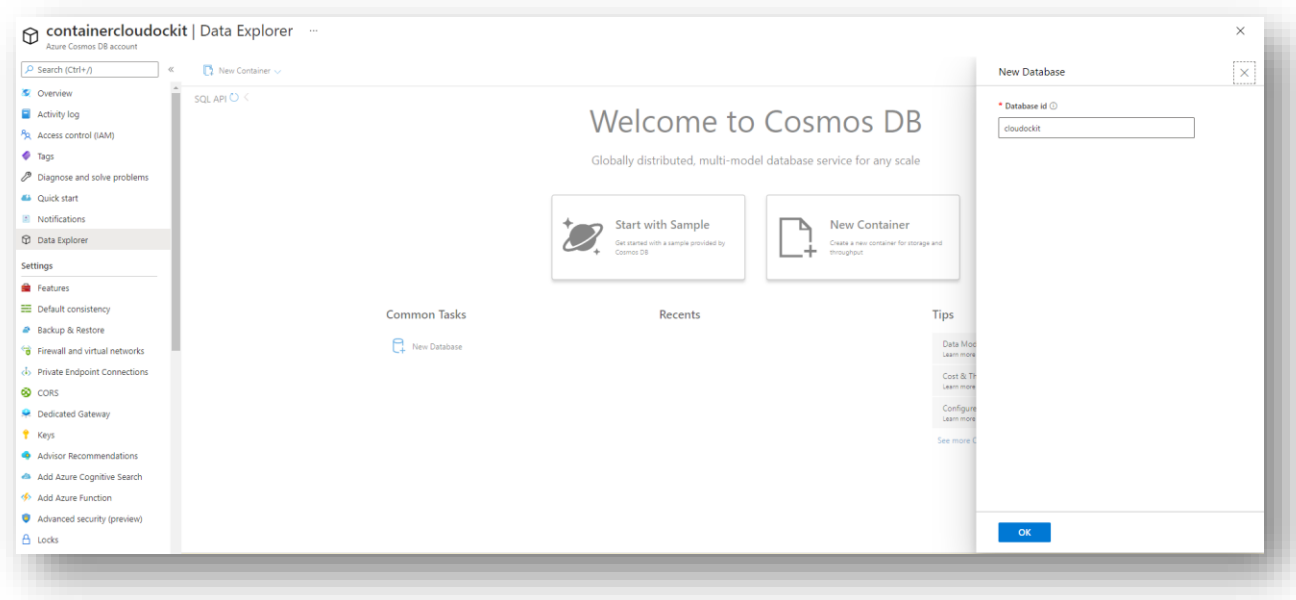

## <span id="page-20-0"></span>Configure Cloudockit Container to use the Azure Comos DB

To ensure that the container can connect to the Database, you need to start the container and specify the following 2 required environment variables:

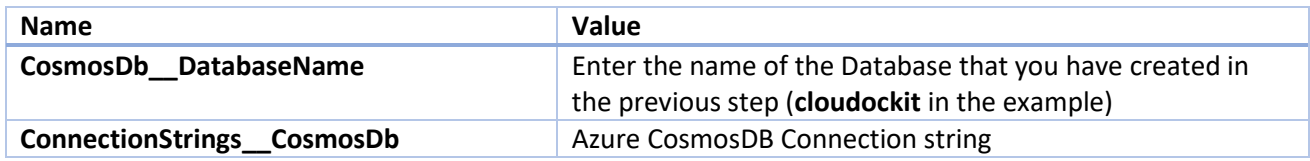

# <span id="page-21-0"></span>Step E – Understand Cloudockit API Container

Once you have installed the Cloudockit Container, you can navigate to the Container Home Page and you will see the following screen.

It gives you the option to test the different endpoints offered by Cloudockit API.

Please note that you can do everything from command lines/scripts and not use the interface if you prefer.

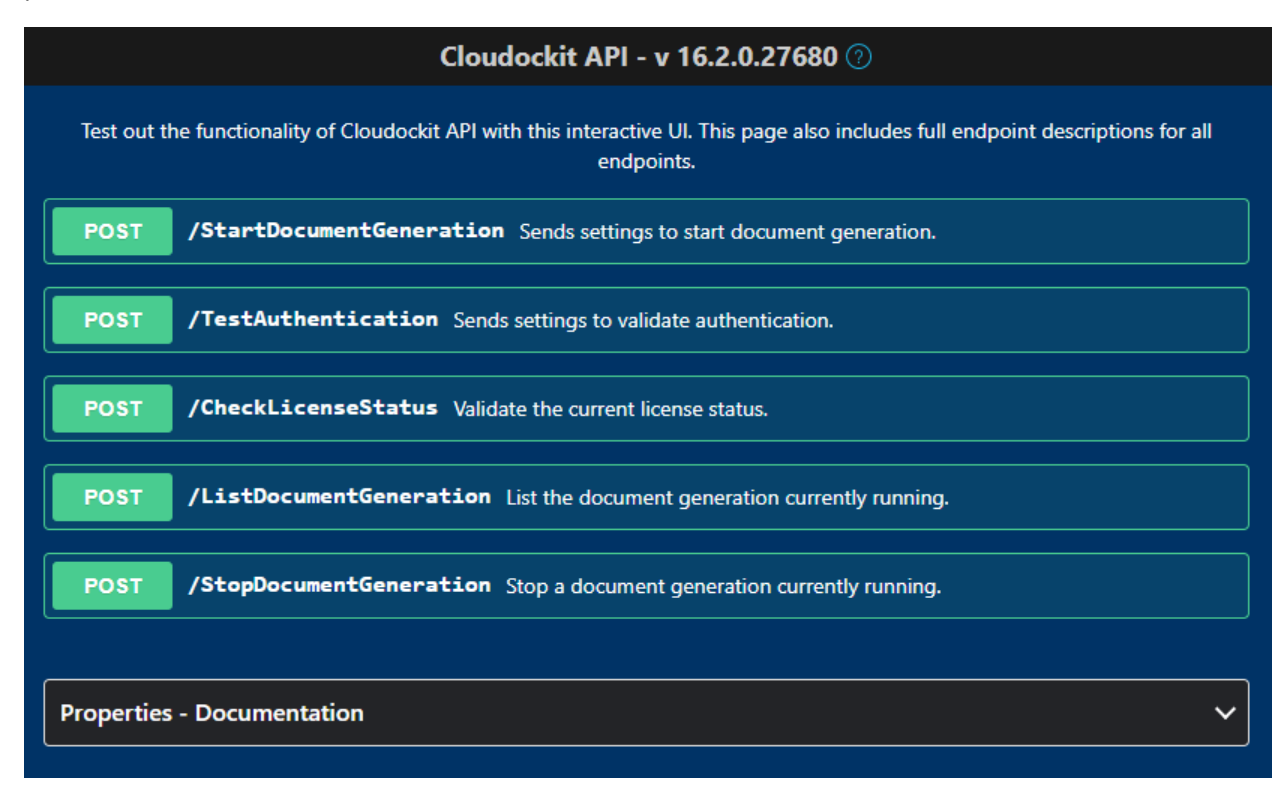

For simplicity of usage, all the endpoint are POST endpoints. Not all settings are mandatory for each endpoint, and you can refer to that section to see which endpoints require which parameters.

# <span id="page-22-0"></span>Step F – Test your license

### <span id="page-22-1"></span>Activate and setup components for your license

Once you get the API Key from Cloudockit team and you have the appropriate credentials for the license validation, you can check that your API Key is working by using the **/CheckLicenseStatus** endpoint.

First, navigate to the home page of the container and click on **CheckLicenseStatus** and Try it now. Then, replace the following values in the JSON that you are sending to Cloudockit API:

```
{
  "ApiKey": "API Key provided by Cloudockit Team"
}
```
Click on Execute.

You should receive the following response body:

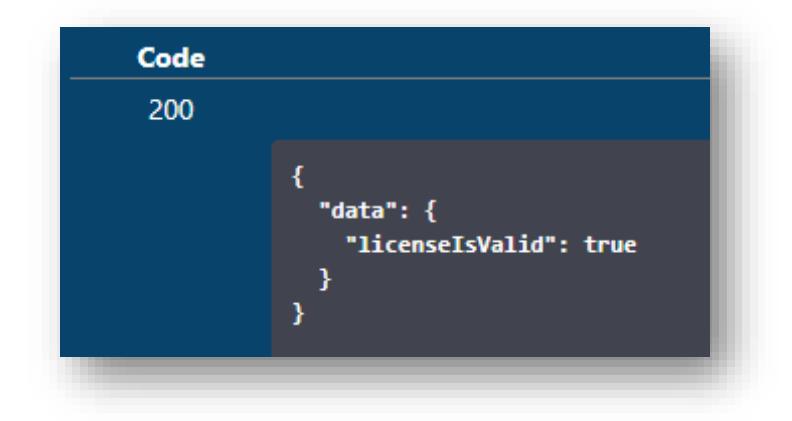

# <span id="page-23-0"></span>Step G – Validate that you can authenticate to the environment that you want to scan

Once the license validation is successful, you need to test that the authentication to the environment you want to scan is working.

To do that, you need to use the **/TestAuthentication** endpoint.

First, you need to ensure that you specify the values from the above Step 2 for license validation.

Then, you need to specify the following additional values:

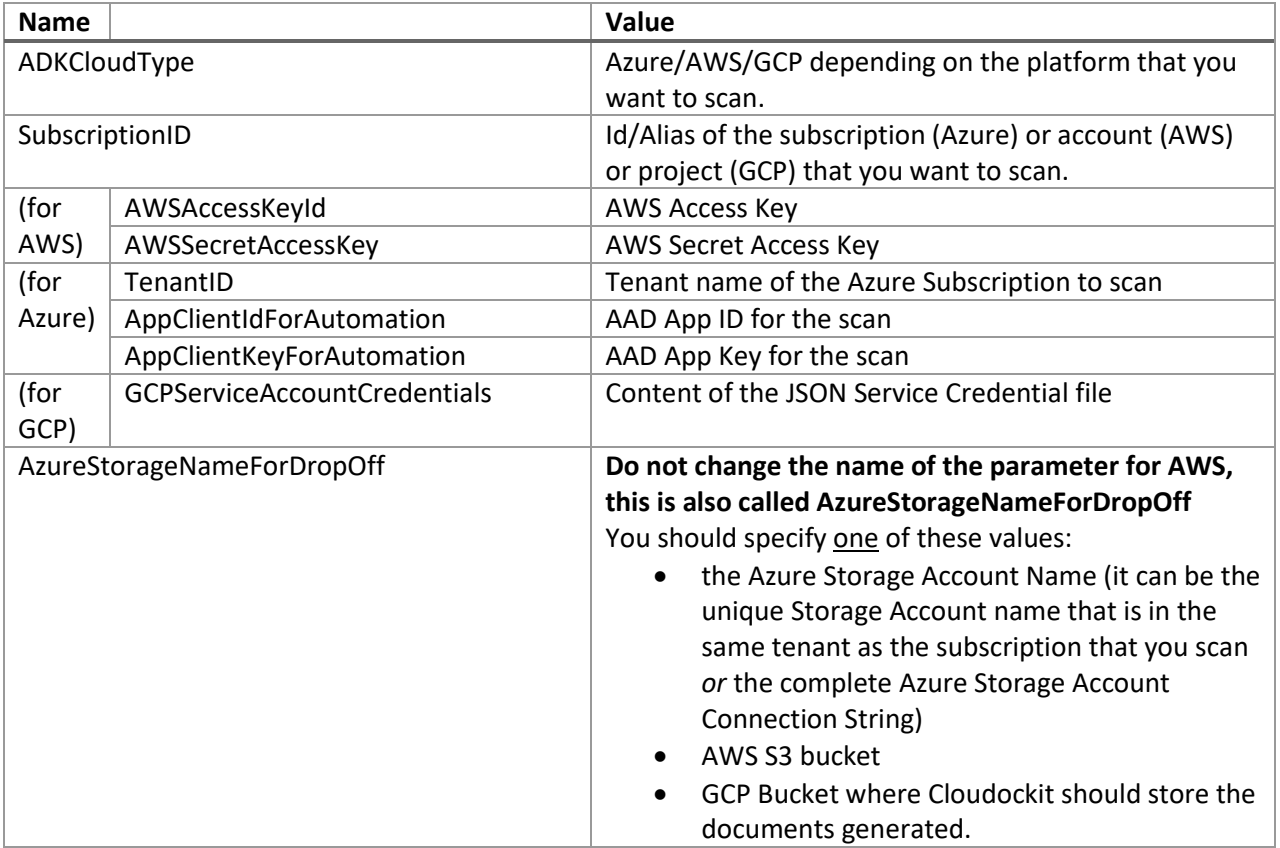

Example of Payload for an AWS environment scan:

```
{
  "ApiKey": "xxxx",
  "AWSAccessKeyId": "XXXX",
  "AWSSecretAccessKey": "8PoBo+4XXXX+/k/MzQ",
  "SubscriptionID": "34XXXX2",
  "AzureStorageNameForDropOff": "XXXdockit",
  "ADKCloudType": "AWS"
}
```
Example of Payload for an Azure environment scan:

```
{
  "ApiKey": "xxxx",
  "TenantID": "X2.onmicrosoft.com",
  "AppClientIdForAutomation": "XXXXX",
  "AppClientKeyForAutomation": "mln/XXXXX=",
  "SubscriptionID": "XXX",
  "AzureStorageNameForDropOff": "XXX",
  "ADKCloudType": "Azure"
}
```
Example of Payload for an GCP environment scan:

```
{
  "ApiKey": "xxxx",
  "GCPServiceAccountCredentials": {"type": 
"service account", "project id": ""cdkXXXX"", ""private key id"":
""XXXXX"", ""private key"": ""-----BEGIN PRIVATE KEY-----
"nMIIEvQIXXXXXZGy5PArVQS"n2buDJi0URXCKoeWnukG9Cl0fHlP8rFK6+XXXXXX+kJm0Y
xuFOwxdbgpS1n38mQyez7EK"nObnp9wP05ynOxKXJqJx0r1k="n-----END PRIVATE 
KEY-----"n"", ""client email"":
""XXXX@cdkproject1.iam.gserviceaccount.com"",""client_id"": 
""XXXXX"",""auth_uri"": 
""https://accounts.google.com/o/oauth2/auth"",""token_uri"": 
""https://oauth2.googleapis.com/token"",""auth_provider_x509_cert_url""
: 
""https://www.googleapis.com/oauth2/v1/certs"",""client_x509_cert_url": 
""https://www.googleapis.com/robot/v1/metadata/x509/test-
XXXX.iam.gserviceaccount.com"}, "SubscriptionID": "XXXX",
  "AzureStorageNameForDropOff": "XXXX",
  "ADKCloudType": "GCP"
}
```
INSTALLATION & CONFIGURATION GUIDE 25

# <span id="page-25-0"></span>Step H – Test the document generation

Once all the tests above have been done, you can start the document generation.

To do that, you need to use the **/StartDocumentGeneration** endpoint.

First, you need to ensure that you specify the same values as the above steps for CheckLicenseStatus and TestAuthentication endpoints.

Then, you need to specify additional values based on the type of document you want to generate and which option you would like to use.

You get a list of all options from the properties list at the bottom of the screen:

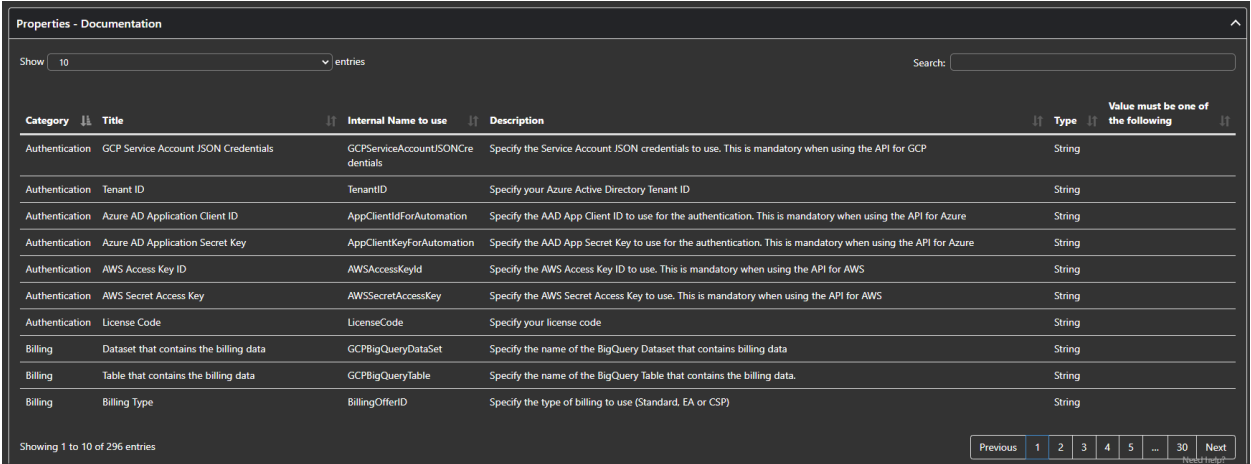

As there are many options that you can provide, we strongly advise that you use Cloudockit Website to generate the JSON file with the options.

One of the options that is particularly useful in this scenario are the CallbackURL and CallBackUrlRequired parameters that gives you the ability to be notified once document generation have been done.

When you hit Execute, you get the state URL of the current document generation:

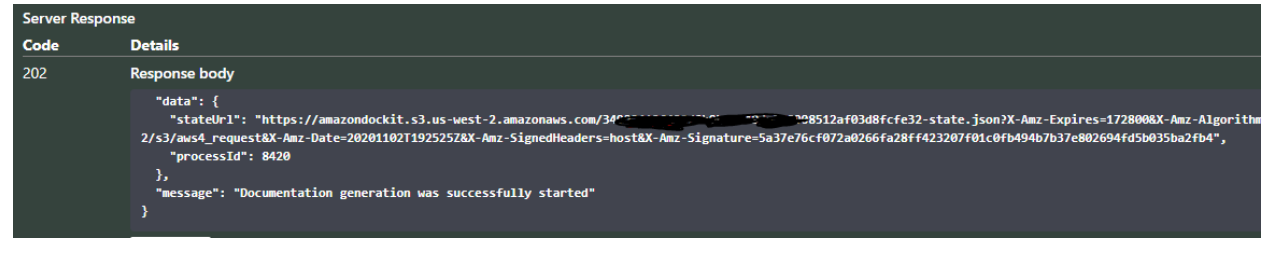

For Payload example, you can simply re-use the previous ones.

# <span id="page-26-0"></span>Step I – Manage your document generation

The Cloudockit API offers two endpoints to facilitate the management of document generation.

Please note that for these endpoints, you need to specify an Admin API Key for the ApiKey value.

### <span id="page-26-1"></span>/ListDocumentGeneration

This will allow you to see which scans are running. It gives you the list of running processes with their Process ID and State:

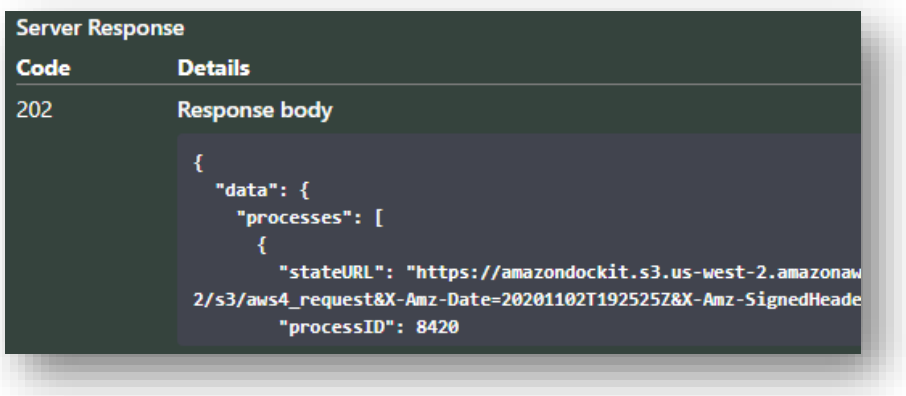

### <span id="page-26-2"></span>/StopDocumentGeneration

This endpoint is used to kill a running document generation.

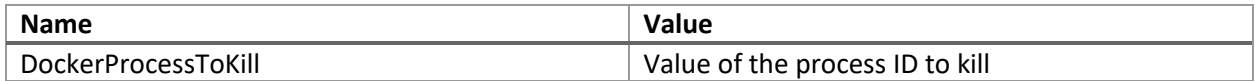

It will reply with a confirmation message that the process has been killed.

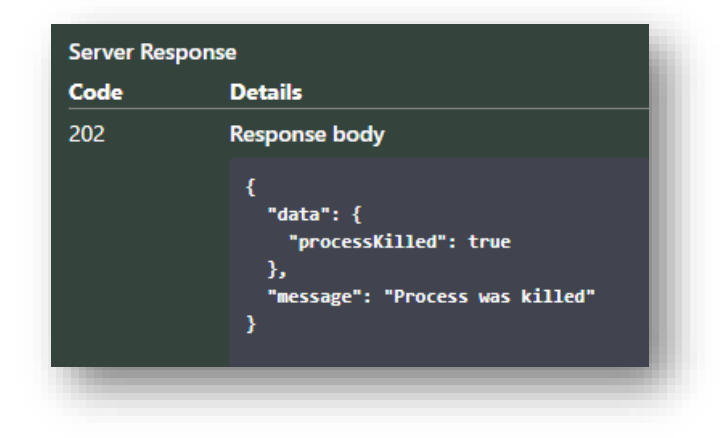

# <span id="page-27-0"></span>Annex – Deploy multiple instances of Cloudockit Container

Cloudockit can be deployed in multiple instances in scenarios like this one:

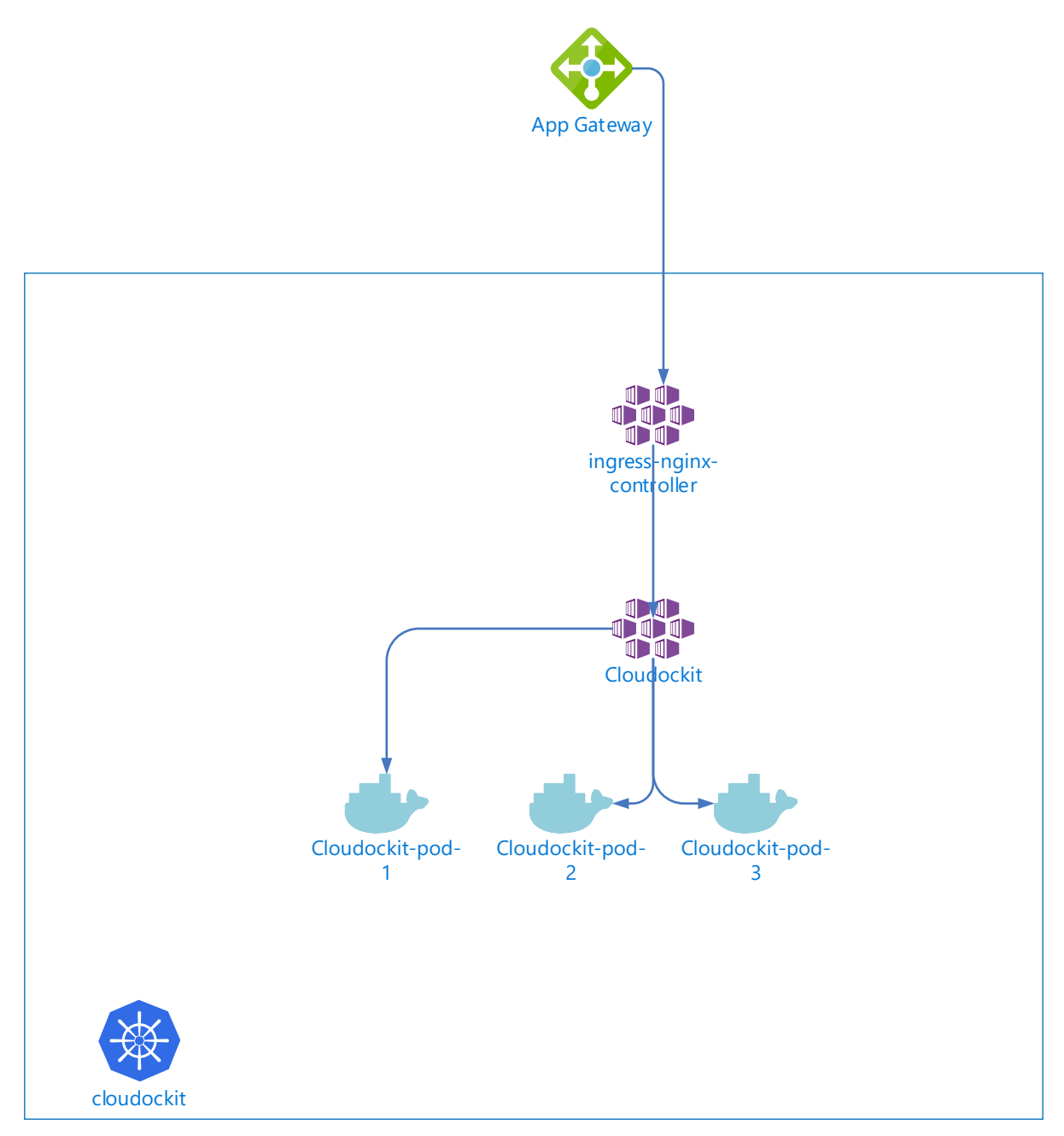

If you plan to use Cloudockit Container in a multi-pods environment, you need to configure some extra components. If you plan to use Cloudockit Containers in multiple instances with sticky session (for example App Services with a Traffic Manager), you do not need those extra components.

Here are the components that you need to configure.

### <span id="page-28-0"></span>Step 1 – Create / Configure Azure Key Vault

To encrypt the anti-forgery keys used by ASPNETCore, an Azure Key Vault is required. You can create a new Azure Key vault or reuse an existing one.

Once you have the Azure Key Vault, you need to create a Key named **dataprotection**

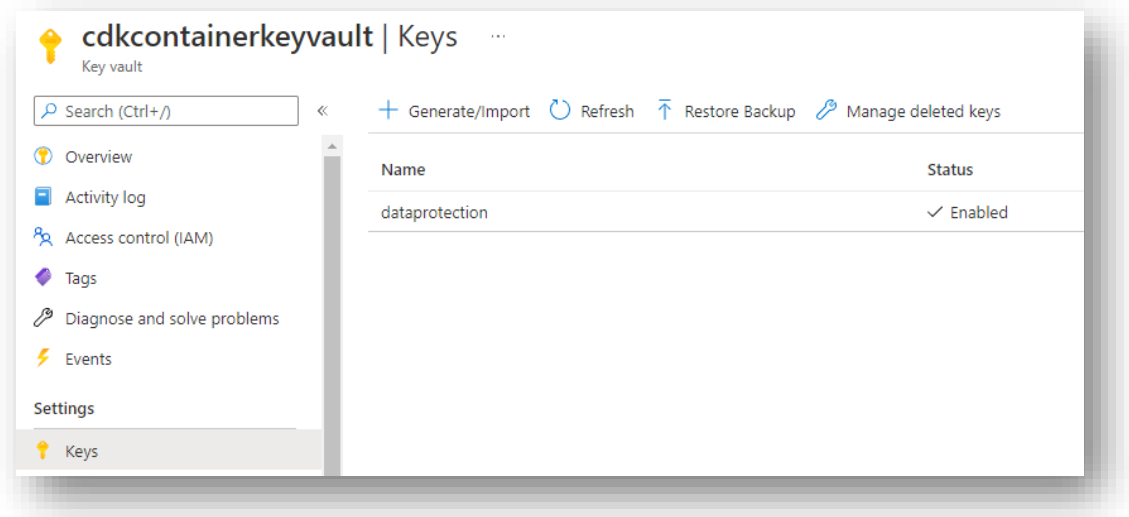

Please ensure that the Key have the following Permitted Operations (by default permissions)

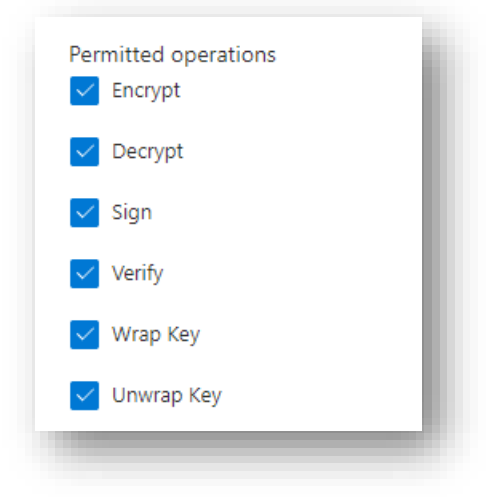

Once you have done that, you need to create an Azure App Registration that will have access to this key. (you can also reuse the Azure AD App that you have created in the steps to configure Cloudockit Web UI if you prefer)

To do that, create a new App Registration (leave default settings) and note the Client ID and Client Secret as you will need that in the next steps.

Go back to the Azure Key Vault and give the Permissions to Unwrap Key / Wrap Key to the App that you just created

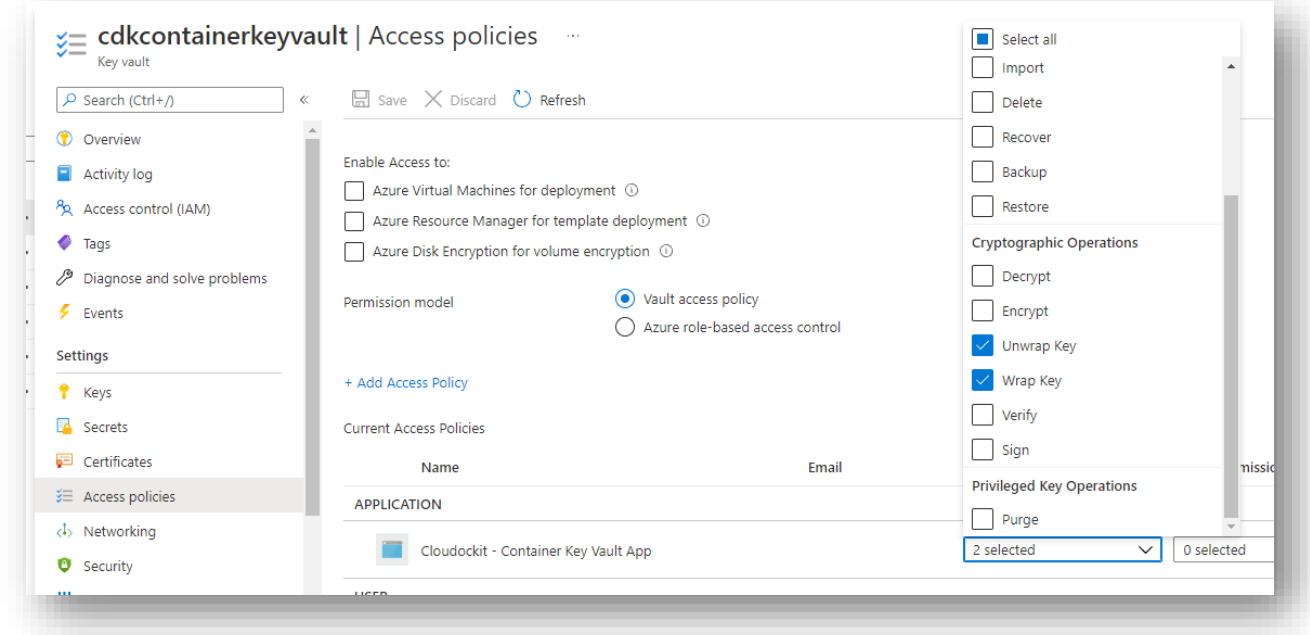

### <span id="page-29-0"></span>Step 2 – Configure Azure Redis Cache

As sessions can sprawl to multi pods, Azure Redis Cache is required to have consistent cache across all nodes.

Create a new Azure Cache for Redis (you can also reuse an existing one if you prefer) and select the Basic CO (250MB Cache) as only small elements will be cached. Ensure that you select a region that is close to the one where Cloudockit will run for performance optimization.

Once created, take note of the Redis Connection String.

### <span id="page-29-1"></span>Step 3 – Define the Environment Variables required to run the Cloudockit Container

In addition to the environment variables defined in the step above, you now need to add the following environment variables.

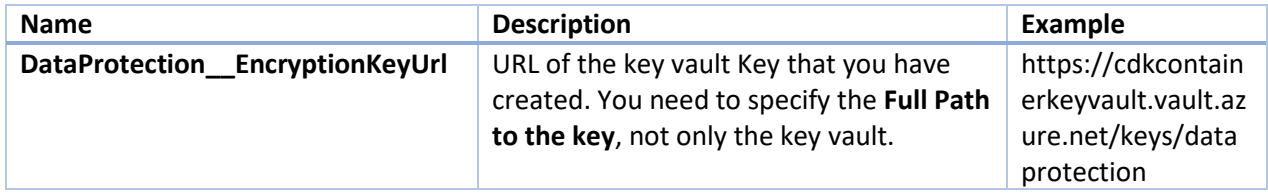

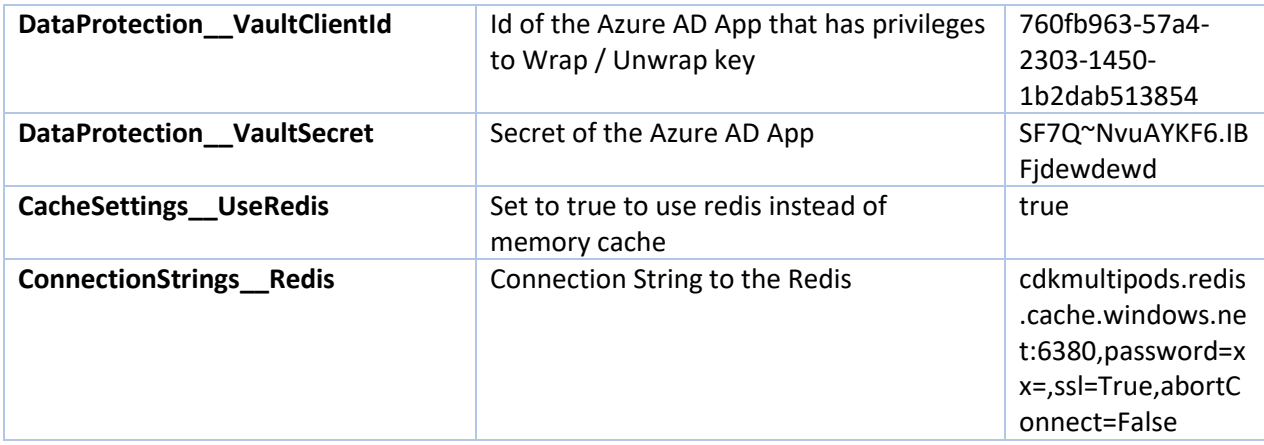

For reference, here is a sample yaml file to deploy that configuration

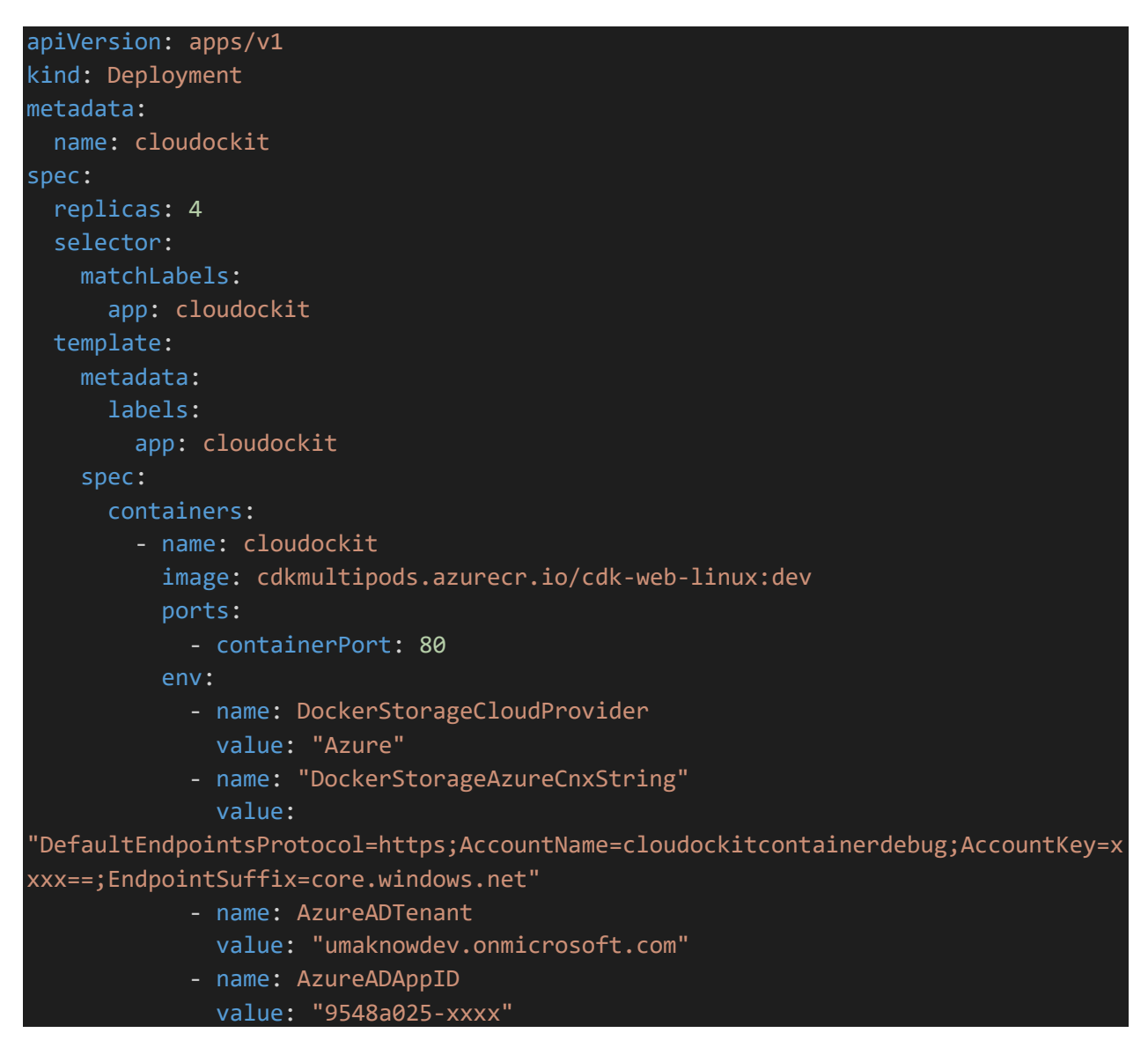

```
- name: AzureADAppKey
              value: "W6UXfqC~xxxx"
            - name: Data__ProtectionEncryptionKeyUrl
              value: 
"https://cdkcontainerkeyvault.vault.azure.net/keys/dataprotection"
            - name: DataProtection__VaultClientId
              value: "760fb9xxxx"
            - name: DataProtection__VaultSecret
             value: "VSF7xxxx"
            - name: CacheSettings__UseRedis
             value: "true"
            - name: ConnectionStrings__Redis
             value: 
"cdkmultipods.redis.cache.windows.net:6380,password=xxxxk9g=,ssl=True,abortConnec
t=False"
            - name: APPINSIGHTS_INSTRUMENTATIONKEY
             value: "c07069xxxx"
            - name: TriggerDeployCount
             value: "5"
apiVersion: v1
kind: Service
metadata:
 name: cloudockit
spec:
  type: ClusterIP
 ports:
   - port: 80
 selector:
  app: cloudockit
```
# <span id="page-32-0"></span>Annex - AWS Container use-cases

### <span id="page-32-1"></span>Introduction

This annex describes the different use-cases currently available for Cloudockit Container, covering the API and the WebUI host modes, for scenarios such as scanning multiple accounts, using roles, keys, optional drop-off storage. The setups required at the Cloud platform level are listed for each use-case.

### <span id="page-32-2"></span>AWS ECS Container

To run Cloudockit Container in AWS, the ECS container should already be setup.

### <span id="page-32-3"></span>A – Scanning multiple AWS accounts using Cross-Account role

Using Cloudockit Container API, it is possible to scan multiple accounts using the Cross-Account Role functionality.

The objective is to give the possibility to a user located in the source account to scan other AWS accounts, by assigning that user a role allowing them to access the target account(s) in read-only mode. In the following example, ECS Task ''EcsTask" located in the source account with account ID "AccountA" wants to scan the resources in the target accounts with account IDs "AccountB", "AccountC", etc.

### *a. Setup in AWS Console for the role to scan multiple accounts*

### 1. Create a role to attach to the ECS Task Definition running Cloudockit.

In the source account where the ECS is running Cloudockit, go to the IAM service, create a new role named (for example) : *EcsTaskRoleForCdk*

- Permissions : Attach the following permission policies
	- o *EcsCanAssumeAnyRole* (Customer Managed) Create a new permission policy named *EcsCanAssumeAnyRole* with the following JSON:

```
{
  "Version": "2012-10-17",
  "Statement": {
    "Effect": "Allow",
    "Action": "sts:AssumeRole",
    "Resource": "*"
  }
}
```
• Trusted entities : Attach the following Trust Relationship JSON in the role's trusted entities

```
{
  "Version": "2012-10-17",
  "Statement": [{
      "Effect": "Allow",
      "Principal": {
         "Service": "ecs-tasks.amazonaws.com"
      },
      "Action": "sts:AssumeRole"
   }
 ]
}
```
• In the "EcsTask" Task Definition creation process, attach the created role to the ECS Task Definition (select it in the ECS Task Definition, in dropdown ''Task Role").

### 2. Create the Multi-Account scan role

{

}

In this step we need to define the role which is going to be used in the API to scan all the accounts.

Make sure you have the following setup in every account to scan (source and targets).

- Create a new role named (for example) : *MultiAccountScanRole*
- Permissions : Attach the following permission policies to *MultiAccountScanRole*
	- o *ReadOnlyAccess* (AWS managed job function)
	- o *CdkS3BucketAccessPolicy* (Customer Managed) Create a new permission policy named *CdkS3BucketAccessPolicy* with the following JSON:

```
"Version": "2012-10-17",
"Statement": [{
  "Sid": "VisualEditor0",
  "Effect": "Allow",
  "Action": [
    "s3:GetBucketLocation",
    "s3:GetObject",
    "s3:ListBucket",
    "s3:PutBucketCORS",
    "s3:PutObject",
    "s3:DeleteObject"
  ],
  "Resource": [
      "arn:aws:s3:::*",
      "arn:aws:s3:::*/*"
  ]
}
]
```
• Trusted entities :

*MultiAccountScanRole* needs to know the calling entity, which includes the source account id (AccountA) of the calling role, and the role name, which is *EcsTaskRoleForCdk.* To do that, attach the following Trust Relationship JSON in the role's Trusted entities.

```
{
  "Version": "2012-10-17",
  "Statement": [{
    "Effect": "Allow",
    "Principal": {
         "AWS": [
          "arn:aws:iam::AccountA:role/EcsTaskRoleForCdk"
         ]
    },
    "Action": "sts:AssumeRole",
   "Condition": {}
 }]
}
```
### *b. Setup for the API Settings to use*

In the Cloudockit API, in the ''StartDocumentGeneration" tab, make sure to set the following settings :

• Settings defining the accounts to scan :

```
"SubscriptionId" : "AccountA"
"AWSRoleToAssume" : "MultiAccountScanRole"
"SelectedSubscriptionsIds": [
  "AccountA",
  "AccountB",
  "AccountC"
]
```
• To drop-off the generated documents in the S3 bucket located in "*AccountA*":

"AzureStorageNameForDropOff": "*NameOfYourS3BucketInAccountA*"

• To drop-off the generated documents in the S3 bucket located in another account (in "*AccountB*" for example):

```
"AzureStorageNameForDropOff": 
"arn:aws:s3::AccountB:NameOfYourS3BucketInAccountB"
```
• To have the information of all scanned accounts displayed in the same document : "GenerateSingleDocForAllSubscriptions": true

Otherwise, by default, the documents will be dropped in the storage account you specify, with a different folder for each account.

### <span id="page-34-0"></span>B – Using the container with the ECS Task Role instead of IAM user keys

If you don't want to use AccessKeyID/SecretAccessKey when setting up your container, you can use the ECS Task Role assigned to your container.

### When creating the Task Definition, instead of setting the Environment Variables

DockerStorageAWSAccessKeyId and DockerStorageAWSSecretAccessKey

### You can set the Environment Variable :

DockerStorageUseAwsRole = True

Using this option has the following impact :

- The container will access the default container storage (the storage containing the container license file) using the ECS Task role assigned to the container. This will be mainly used for validating the license, reading the user settings file, and getting the saved schedules.
- The scan will still be performed using either the Keys or Role To Assume authentication options :
	- o API Settings : AccessKeyID/SecretAccessKey
	- o API Settings : AWSRoleToAssume. You can use any role with *ReadOnlyAccess* Policy (including the role assigned to the ECS if you want). If you choose the AWSRoleToAssume option, **you should still enter random values** for the AccessKeyID/SecretAccessKey variables, it's a front-end validation glitch that will be fixed in the future.

### <span id="page-35-0"></span>*a. Setup in AWS Console for the ECS Task Role*

The ECS Task Role needs to be created with the following permissions :

- Create a new role named (for example) : *EcsTaskRoleContainerIdentity*
- Permissions : Attach the following permission policies to *EcsTaskRoleContainerIdentity*
	- o *ReadOnlyAccess* (AWS managed job function) (necessary if you want to scan your environment using this role)
	- o *CdkS3BucketAccessPolicy* (Customer Managed) Create a new permission policy named *CdkS3BucketAccessPolicy* with the following JSON:

```
{
   "Version": "2012-10-17",
   "Statement": [{
     "Sid": "VisualEditor0",
      "Effect": "Allow",
      "Action": [
          "s3:GetBucketLocation",
          "s3:GetObject",
          "s3:ListBucket",
          "s3:PutBucketCORS",
          "s3:PutObject",
          "s3:DeleteObject"
     \frac{1}{2},
     "Resource": [
       "arn:aws:s3:::*",
       "arn:aws:s3:::*/*"
    ]
  }]
}
o AllowEcsDescribeTask (Customer Managed)
   Create a new permission policy named AllowEcsDescribeTask with the following JSON: 
{
   "Version": "2012-10-17",
   "Statement": [{
      "Effect": "Allow",
      "Action": [
          "ecs:DescribeTasks",
          "ecs:DescribeTaskDefinition"
     ],
      "Resource": "*"
   }]
}
o EcsCanAssumeAnyRole (Customer Managed)
   Create a new permission policy named EcsCanAssumeAnyRole with the following JSON: 
{
   "Version": "2012-10-17",
   "Statement": {
     "Effect": "Allow",
      "Action": "sts:AssumeRole",
     "Resource": "*"
   }
}
```
• Trusted entities : attach the following Trust Relationship JSON in the role's trusted entities

```
{
  "Version": "2012-10-17",
  "Statement": [{
    "Effect": "Allow",
    "Principal": {
         "AWS": 
      "arn:aws:iam::AccountA:role/EcsTaskRoleContainerIdentity",
        "Service": "ecs-tasks.amazonaws.com"
   },
    "Action": "sts:AssumeRole"
 }]
}
```
### <span id="page-37-0"></span>C – Running a scheduled scan in AWS using ECS container.

In this example, we want to run a scheduled scan from within our AWS environment. The container scheduler (the small container triggering the scheduled scans) and the container running the scan are both hosted in AWS.

### *a. Saving the schedule*

The schedule is saved using the Web Interface (Container WebUI), we need to add the Environment Variable referring to the AWS container default S3 bucket which will now contain the saved schedules.

The 2 following steps are necessary if you are using the Container WebUI interface running in Azure to save the schedule.

### <span id="page-37-1"></span>1. Set the Environment Variable

- Go to a previously setup container in Azure (App service) or setup a new one (ref. ContainerGuide\_Azure)
- In the corresponding App Service
	- o left panel ➔ section **Settings**
	- o **Configuration**
	- o Click on **+ New application setting**
		- Name : *DockerStorageNameForAWSScheduler*
		- Value : NameOfYourS3Bucket (write the name of the AWS container default S3 Bucket which contains the license file for the container running AWS)
	- o **Save**

### 2. Save the AWS Schedule

Start your Azure Web App, follow the login steps and save the schedule.

- Sign in with Azure AD
- Select ''AWS'', and enter the Access Key ID & Secret Access Key, log in.
- Once logged-in, set the settings you want for your schedule (make sure the IAM user with the logged-in AccessKeyID/SecretAccessKey have read access to the target account to scan)
- Drop-off tab : Your Storage : enter the name of any S3 bucket where you want your documents to be dropped-off (accessible with the logged-in credentials) and validate.
- Scheduling tab :
	- o In the Schedules drop-down, select ''Add new schedule…"
	- o Enter the Schedule's Name & CRON (copy/paste CRON expression from [http://www.cronmaker.com\)](http://www.cronmaker.com/)
	- $\circ$  Enter the API Key used for the AWS Container (corresponding to the license found in the default S3 bucket)
	- o Save Schedule

Your schedule file is now saved in your AWS Container default S3 bucket.

### 3. Run the schedule in AWS

In this final step, we are going to set the container scheduler in AWS (to trigger the scans) and have the scan executed with the container set up in AWS as well.

### 3.1. Set you container scheduler

• Create a new task definition/revision for the container scheduler.

In this example we will create a new Task Definition *EcsSchedulerUsingKeys* for the container scheduler, using AccessKeyID/SecretAccessKey environment variables (you can also set it with ECS Task Role instead of the keys, ref. Use-case B)

Launch Type : AWS Fargate | OS : Linux/X86\_64

Task size : 1 vCPU & 2GB Memory

### **Task Roles**

- For the ECS Task Role, attach a role (*EcsSchedulerRole*) with the following custom policies :
	- o *EcsCanAssumeAnyRole* (Customer Managed) (ref. previous uses-cases)
	- o *CdkS3ReadAccessPolicy* (Customer Managed)

```
{
  "Version": "2012-10-17",
  "Statement": [{
    "Sid": "VisualEditor0",
    "Effect": "Allow",
    "Action": [
       "s3:GetBucketLocation",
       "s3:GetObject",
       "s3:ListBucket",
       "s3:PutBucketCORS"
    ],
    "Resource": [
       "arn:aws:s3:::*",
       "arn:aws:s3:::*/*"
    ]}
  ]
}
```
The following Trust relationships :

```
{
  "Version": "2012-10-17",
  "Statement": [{
    "Effect": "Allow",
    "Principal": {
       "Service": "ecs-tasks.amazonaws.com"
    },
    "Action": "sts:AssumeRole"
  }]
}
```
• For the Task Execution Role, attach a role with the necessary permissions to access your secret manager to retrieve the secrets required to download the Cloudockit Container image (as described in ContainerGuide\_AWS) and to write the container logs (in order to display any errors/warnings and to monitor the state of the schedules running).

Permissions - Policies to attach :

- o *CloudWatchLogsFullAccess* (AWS Managed)
- o *GetMyRegistrySecretPolicy* (Customer Managed)

```
{
  "Version": "2012-10-17",
  "Statement": [{
     "Effect": "Allow",
     "Action": [
       "secretsmanager:GetSecretValue"
     \frac{1}{2},
     "Resource": [
         "ArnOfYourSecretFoundInSecretsManager"
     ]
  }
  ]
}
```
The following Trust relationships :

```
{
  "Version": "2012-10-17",
  "Statement": [{
    "Effect": "Allow",
    "Principal": {
       "Service": "ecs-tasks.amazonaws.com"
    },
    "Action": "sts:AssumeRole"
  }
  ]
}
```
### <span id="page-40-0"></span>Container details

Set the name, and the Image URI for the scheduler container image (URI ends with *cdk-schedulerlinux:latest*), and enable Private registry authentication.

### <span id="page-40-1"></span>Environment Variables

Add the following Environment Variables :

- DockerStorageCloudProvider : AWS
- DockerStorageAWSBucketName : NameOfYourContainerDefaultS3Bucket (same as DockerStorageNameForAWSScheduler set in 1. [Set the Environment Variable](#page-37-1))
- DockerUrlForSchedulingStarts : URL of the AWS container running the scan (API Host e.g [http://57.137.30.170/\)](http://57.137.30.170/) – if this Environment Variable is not assigned in this step, it should be set in the settings.json file found in the S3 bucket next to the license.json file.

To allow the container scheduler to access the storage, you can either use IAM user access keys, **OR** the ECS Task Role to access the storage account containing the schedules :

To use the IAM user access keys :

- DockerStorageAWSAccessKeyId : Access Key ID of the IAM user
- DockerStorageAWSSecretAccessKey : Secret Access Key of the IAM user

To use the IAM Role assigned to the ECS Task (Task Role) :

• DockerStorageUseAwsRole : True

In the case of using the IAM Role, the ECS Task Role previously created also needs to have the following permission policy attached :

> o *AllowEcsDescribeTask* (Customer Managed) (ref. a. [Setup in AWS Console for the ECS](#page-35-0)  [Task Role\)](#page-35-0)

Modify the Trust relationship to add the ECS Task role's arn in the Principal. It should look like this :

```
{
  "Version": "2012-10-17",
  "Statement": [{
    "Effect": "Allow",
    "Principal": {
       "AWS": "arn:aws:iam::YourAccountId:role/EcsTaskRole",
       "Service": "ecs-tasks.amazonaws.com"
    },
    "Action": "sts:AssumeRole"
  }]
}
```
<span id="page-41-0"></span>Logging

In the Logging section, Enable "Use log collection", use ''Amazon CloudWatch". The container will automatically create a log group and write the logs.

Once the task definition is created, you can deploy and run it in your cluster. Monitor the container logs to see the status of the scan (In the running scheduler's container -> tab ''Logs")

# <span id="page-42-0"></span>Annex – Troubleshooting

Here are resolutions to common cases and how you can help find errors in Cloudockit Container.

- If you activate Cloudockit Container Web UI and noticed that in the upper right corner you have a Welcome message without your name, please check the AAD Credentials in the settings file
- If you are using Private endpoint for your App Service and Storage, please ensure that you activate vNET integration so that the App Service can communicate with the Storage Account
- You can specify an environment variable in your container named AppInsightKey that contains an Azure App Insight Instrumentation key so that you can see the logs.
- You can use the -logs.txt file in the storage that you have specified to see what is happening during document generation.
- If you get an error when the document generation starts, please ensure that you have Write privileges to your storage account
- If you see the message that the document generation is starting but do not see any progress, please verify that you have a CORS rule for GET Verb and origin that is your Cloudockit container website (should be done automatically).
- If you get an exception when starting the container that says "APPCMD failed with error code 87", check that the variables that you are providing do not contain quotes.